### **Application mobile ChargerSync**

Mai 2023

**—**

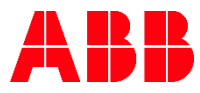

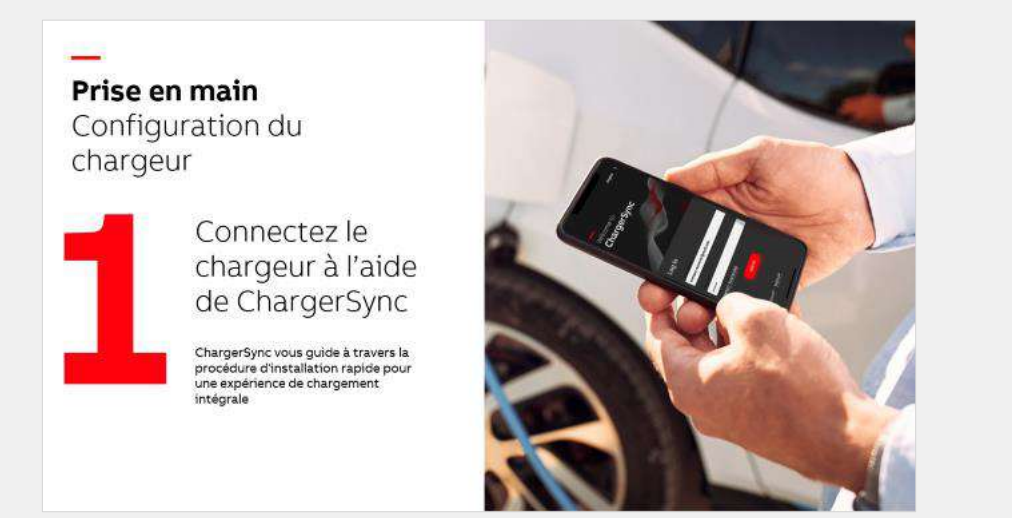

- **1.1.** [S'inscrire/se connecter](#page-4-0)
- **1.2.** [Aperçu du menu](#page-5-0)
- **1.3.** [Connecter le chargeur](#page-6-0)
- **1.4.** [Connectivité Internet](#page-10-0)
- **1.5.** [Réglage du plan de consommation d'énergie](#page-13-0)

Prêt pour le chargement Fonctionnement de base

Contrôlez votre session de chargement et surveillez son état

Via l'application mobile ChargerSync, vous pouvez facilement lancer et arrêter le chargement, mais aussi le surveiller à partir du Tableau de bord

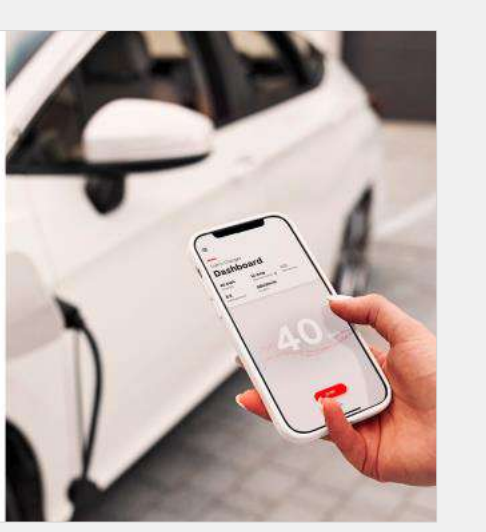

- **2.1.** [La recharge avec l'application](#page-15-0) **ChargerSync**
- **2.2.** [Surveiller la charge](#page-18-0)
- **2.3.**
- [Rapports des sessions de charge](#page-20-0)

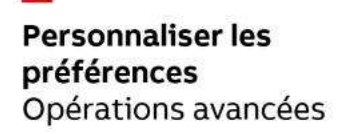

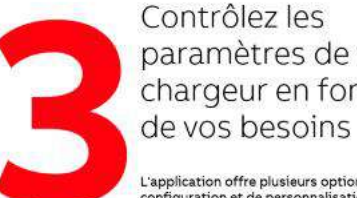

L'application offre plusieurs options de configuration et de personnalisation en onction de vos besoins

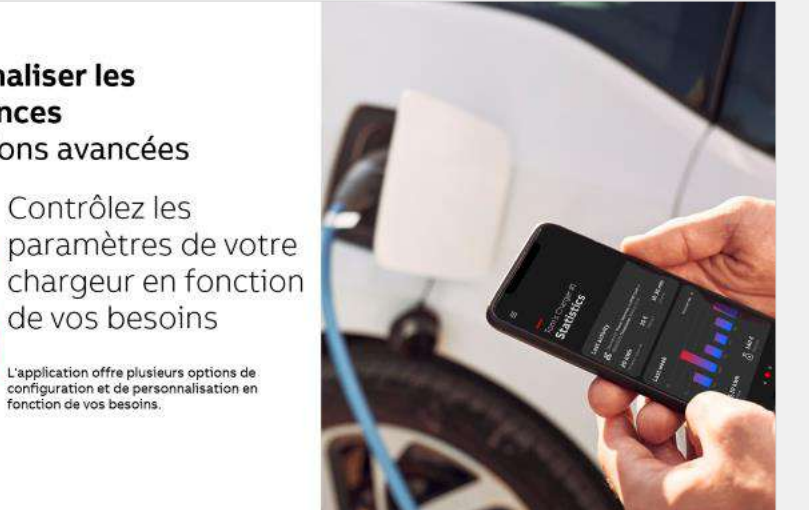

### **3.1.** [Recharge par carte RFID](#page-22-0)

- **3.2.** Recharge en libre service (Freevending)
- **3.3.** Recharge en fonction d'une programmation en libre service (Freevending)
- **3.4.** [Réglages des préférences pour le courant de charge/](#page-25-0) programmes d'équilibrage de la charge
- **3.5.** [Personnaliser les rapports des sessions de charge](#page-26-0)
- **3.6.** [Mises à jour logicielles](#page-27-0)
- **3.7.** [Gestion des chargeurs](#page-28-0)
- **3.8.** [Notifications](#page-29-0)
- **3.9.** [Gestion du compte](#page-30-0)
- **3.10.** Localisation - [Langue, devise](#page-31-0)

### **Prise en main**  Configuration du chargeur

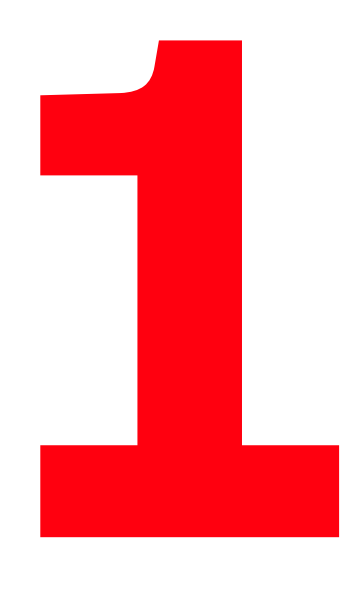

**—**

Connectez le chargeur à l'aide de ChargerSync

ChargerSync vous guide à travers la procédure d'installation rapide pour une expérience de chargement intégrale

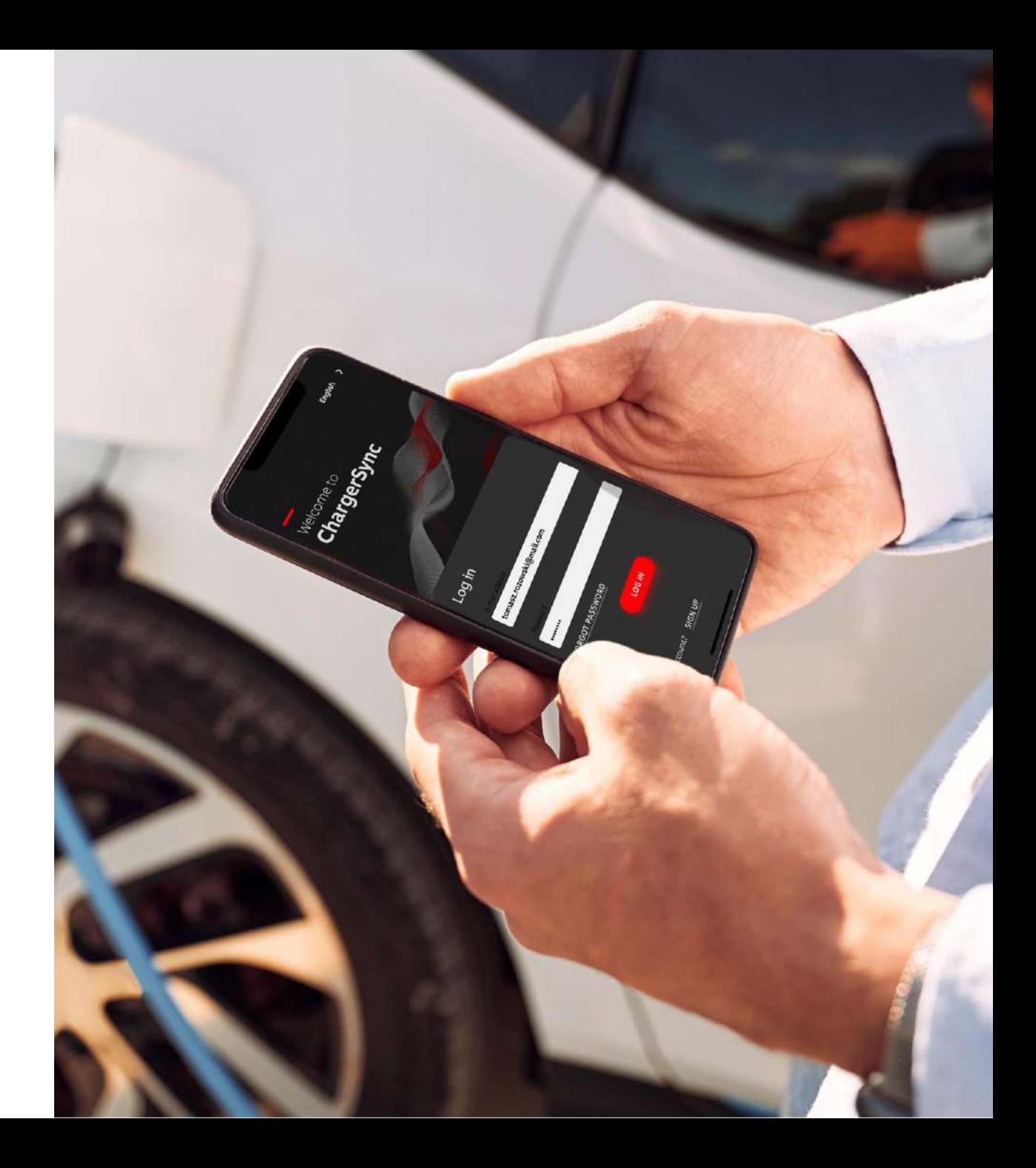

### **S'inscrire/se connecter** Prise en main

<span id="page-4-0"></span>**—**

Si vous n'avez pas de compte, il suffit de vous inscrire puis de vous connecter à l'aide de vos identifiants.

- La procédure d'inscription vous guide dans l'activation de votre compte par courrier électronique
- Si vous migrez depuis une version de ChargerSync existante, vous pouvez vous connecter avec les identifiants qui sont déjà en votre possession

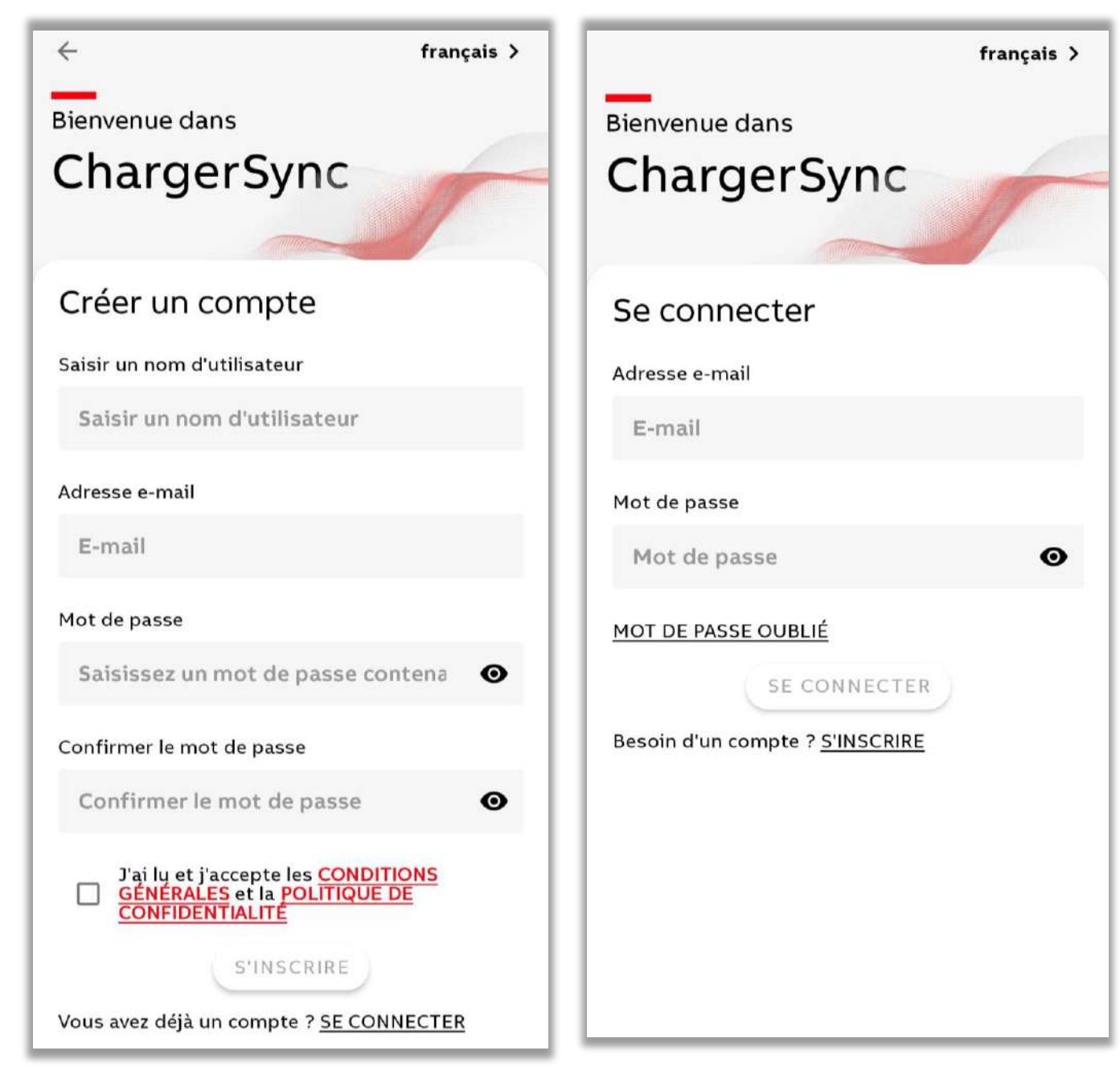

<span id="page-5-0"></span>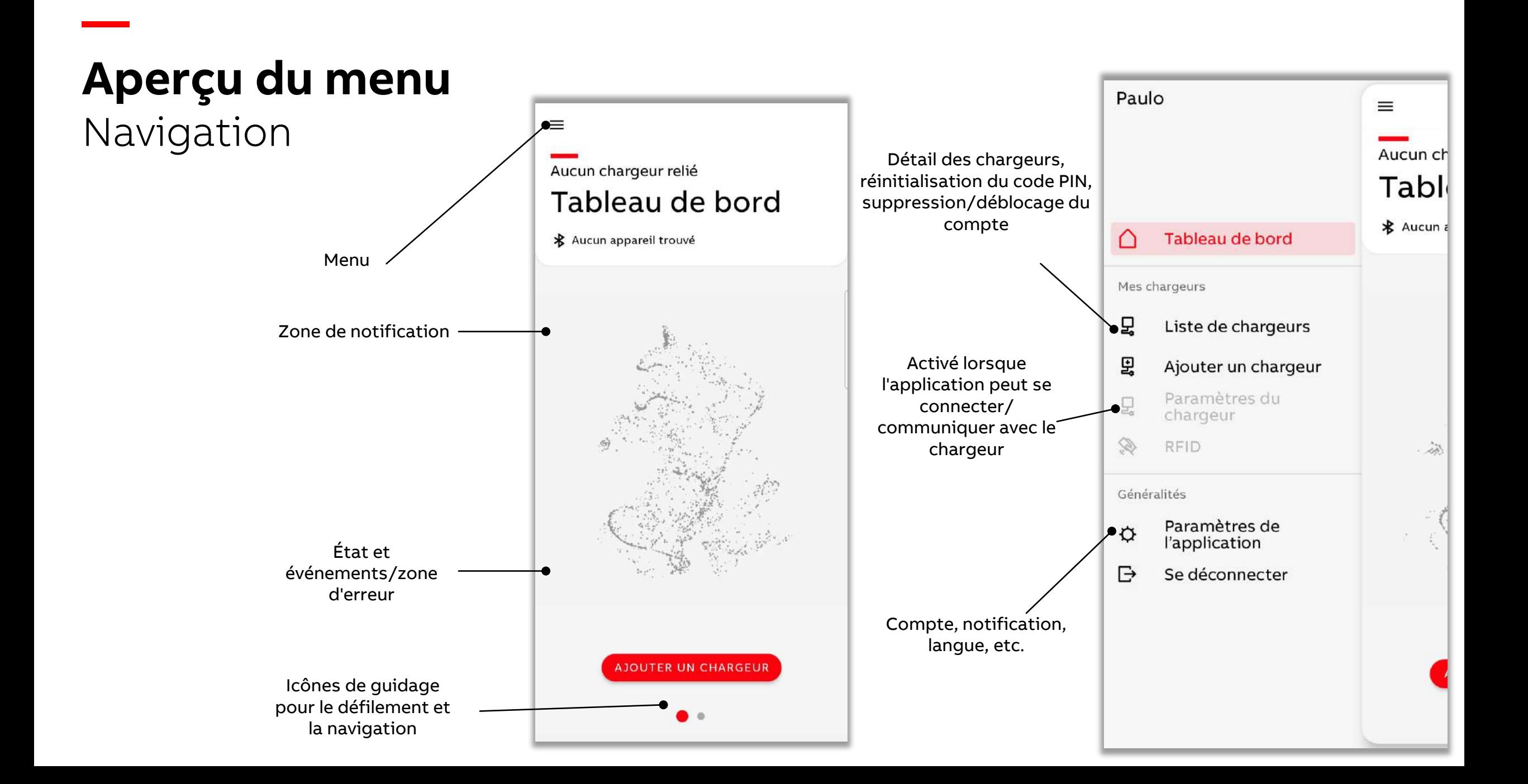

### **Connecter le chargeur** Configuration

<span id="page-6-0"></span>**—**

Lorsque vous ajoutez un nouveau chargeur, assurez-vous que celui-ci se trouve à proximité et que le Bluetooth est activé sur votre appareil mobile.

- Si vous souhaitez ajouter un chargeur, des options sont disponibles dans Menu -> Mes chargeurs -> Ajouter un chargeur
- Et dans Menu -> Mes chargeurs -> Liste des chargeurs

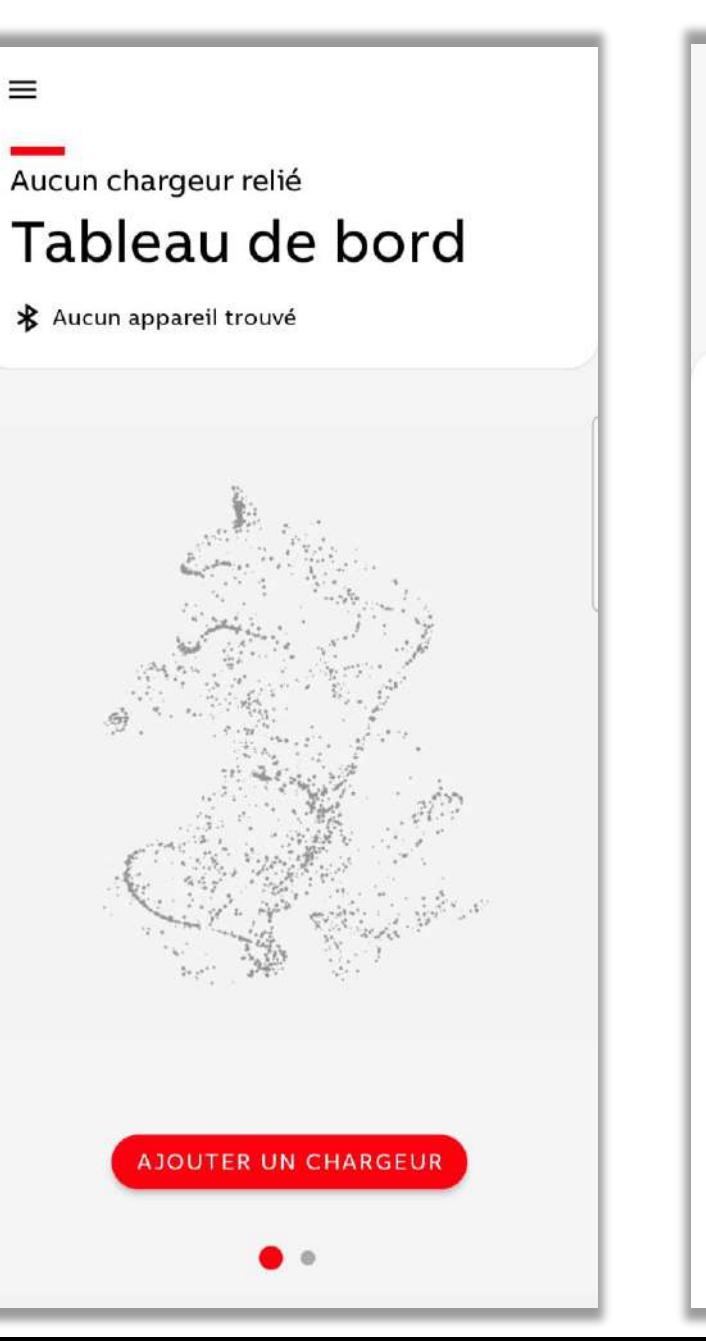

 $\leftarrow$ Besoin d'aide ? > Ajouter un chargeur Connecter au chargeur Choisissez le chargeur dans la liste pour vous y

connecter. Si vous ne voyez pas votre chargeur, scannez le code-barre sur le produit.

**SCANNER LE CODE-BARRE** 

**AJOUTER** 

### **Connecter le chargeur** Configuration

**—**

Vous pouvez facilement ajouter un chargeur en le sélectionnant dans la liste ou en scannant son code-barres.

• Si vous choisissez de scanner, assurez-vous d'avoir sélectionné le code-barres du numéro de série (qui commence par TAC)

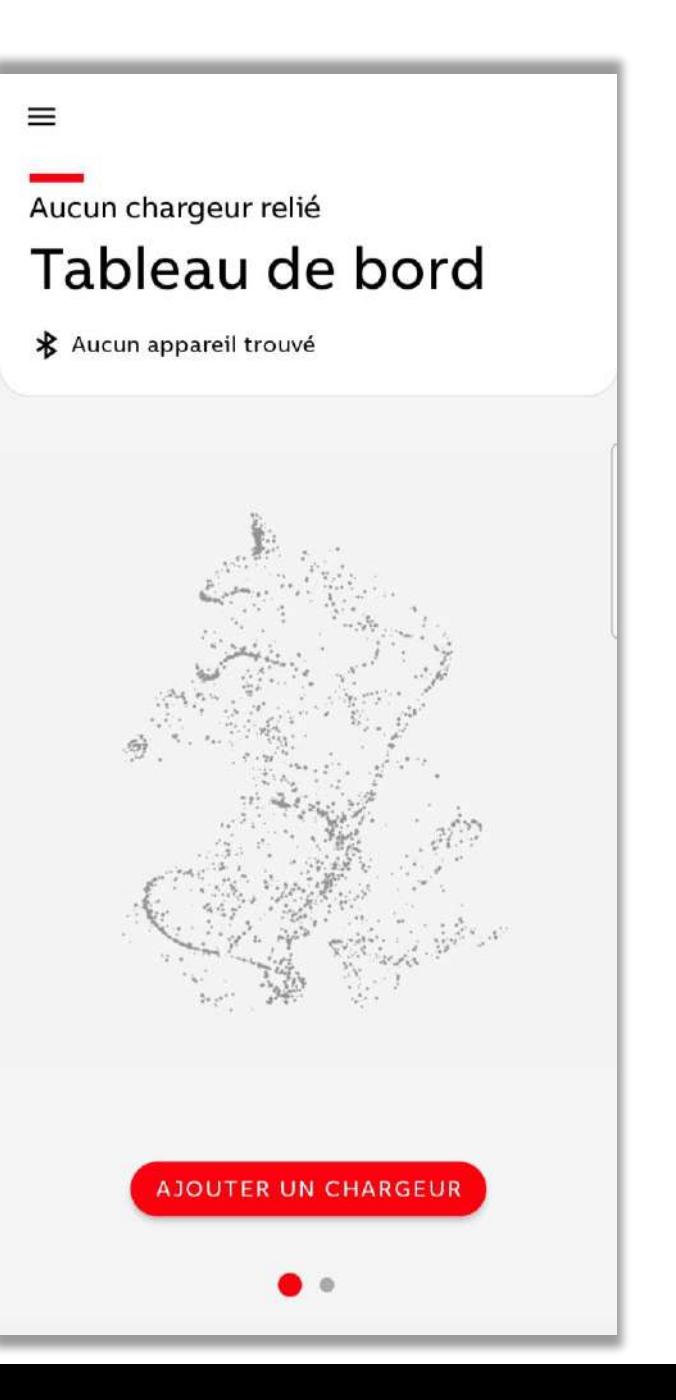

 $\leftarrow$ Besoin d'aide ? > Ajouter un chargeur Connecter au chargeur Choisissez le chargeur dans la liste pour vous y connecter. Si vous ne voyez pas votre chargeur, scannez le code-barre sur le produit.

**SCANNER LE CODE-BARRE** 

**AJOUTER** 

### **Connecter le chargeur** Configuration

**—**

Une fois le chargeur ajouté, vous devez saisir le code PIN qui se trouve dans l'emballage de la borne de recharge Terra AC Wallbox.

- Après l'installation, vous recevez un courrier électronique avec le code du produit/numéro de série et le code PIN
- Ce code PIN peut être modifié à tout moment dans Menu -> Mes chargeurs -> Lliste des chargeurs -> Réinitialiser le code PIN

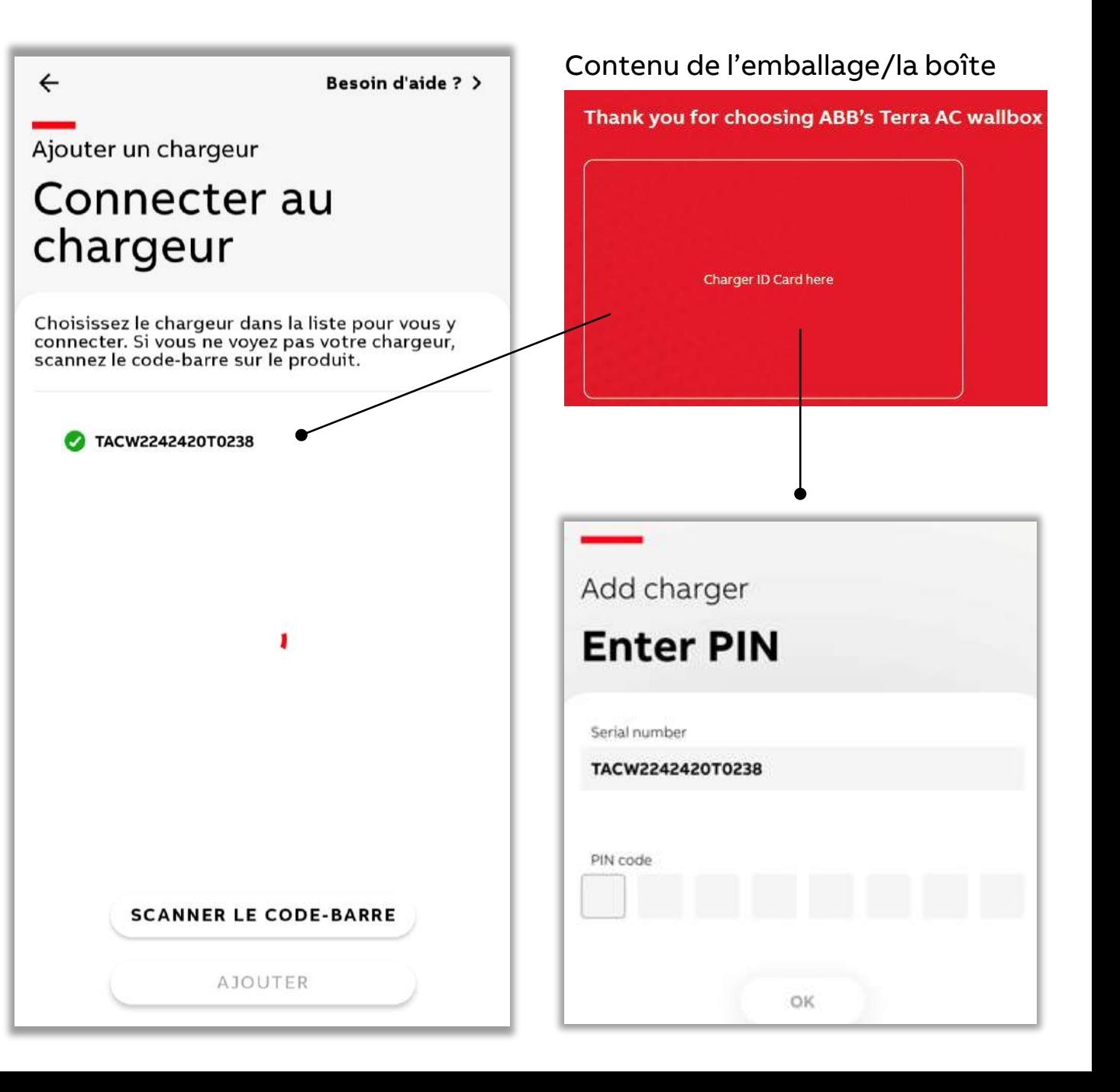

### **Connecter le chargeur** Configuration en une fois

**—**

Vous pouvez facilement renommer les chargeurs si vous le souhaitez.

Sélectionnez votre pays afin d'appliquer la réglementation locale en vigueur.

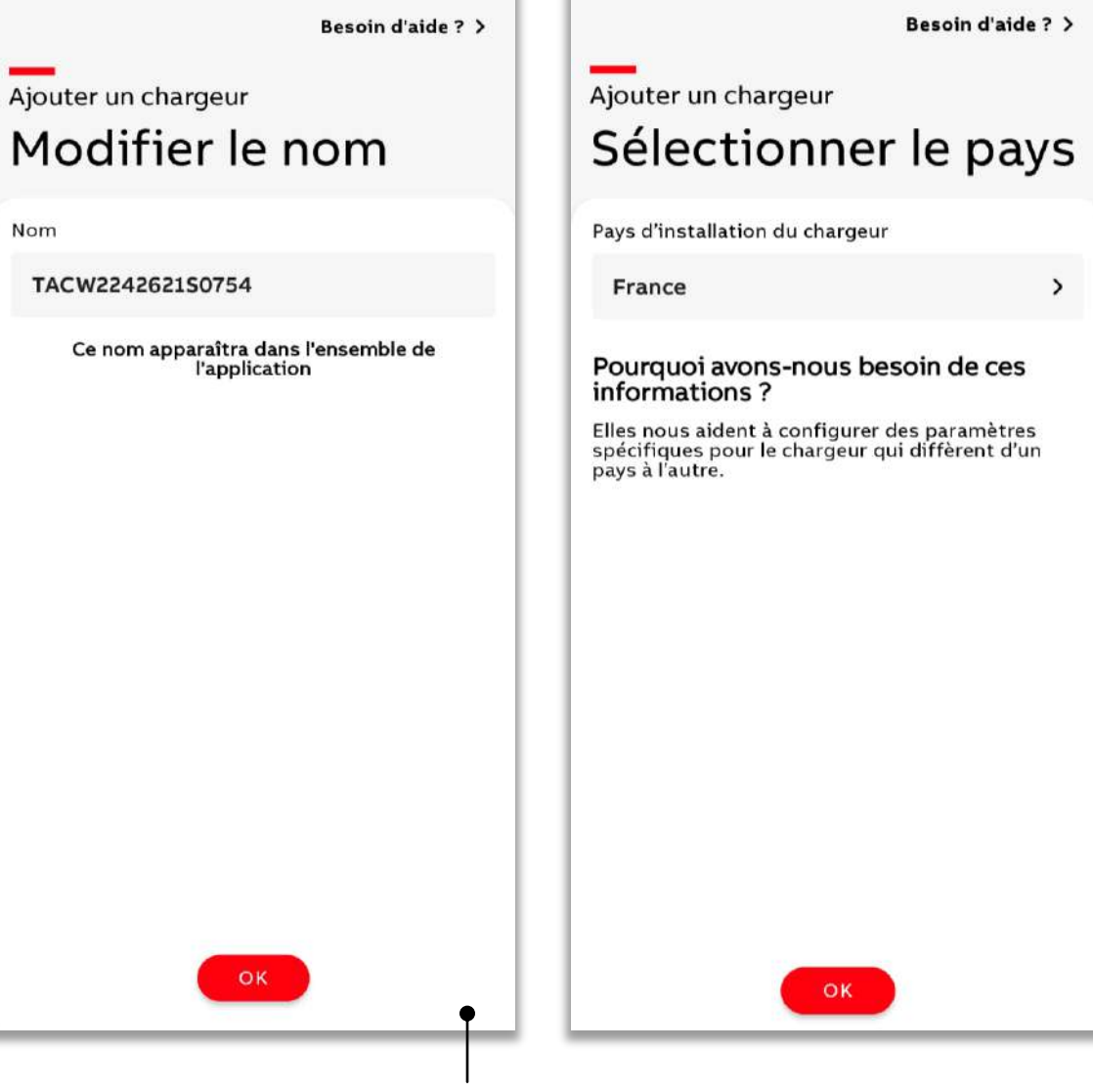

Si vous disposez de plusieurs chargeurs, vous pouvez les nommer différemment afin de les identifier plus facilement dans ChargerSync.

# **Connectivité Internet**

Réglage hors ligne

<span id="page-10-0"></span>**—**

La connexion à Internet est facultative et dépend de vos préférences. Vous pouvez également utiliser le chargeur sans Internet (hors ligne) via le Bluetooth mobile.

• Si le chargeur n'est pas connecté à Internet, vous devez vous en approcher pour le contrôler et le surveiller à l'aide du Bluetooth

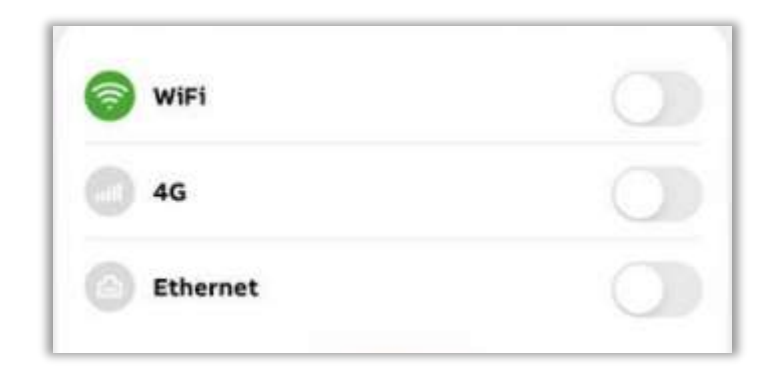

### **Connectivité Internet** Configuration du contrôle à distance

Pour contrôler et surveiller votre chargeur où que vous soyez, vous pouvez configurer une connexion réseau Wi-Fi, 4G ou Ethernet via RJ45.

**—**

- Ces paramètres peuvent être modifiés à tout moment dans Menu -> Mes chargeurs -> Paramètres du chargeur -> Connexions
- Le contrôle à distance fonctionne sur la base du backend d'ABB. Ce paramètre est réglé par défaut lors de l'installation mais il est possible de configurer intentionnellement un serveur OCPP externe.

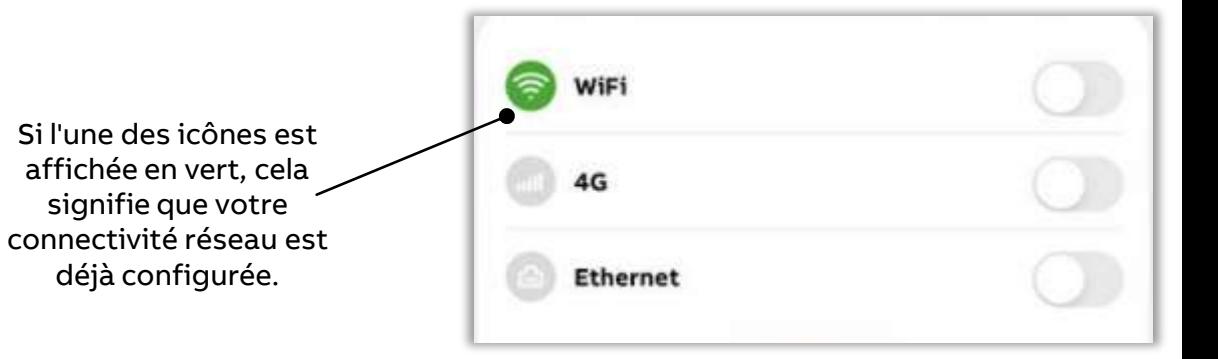

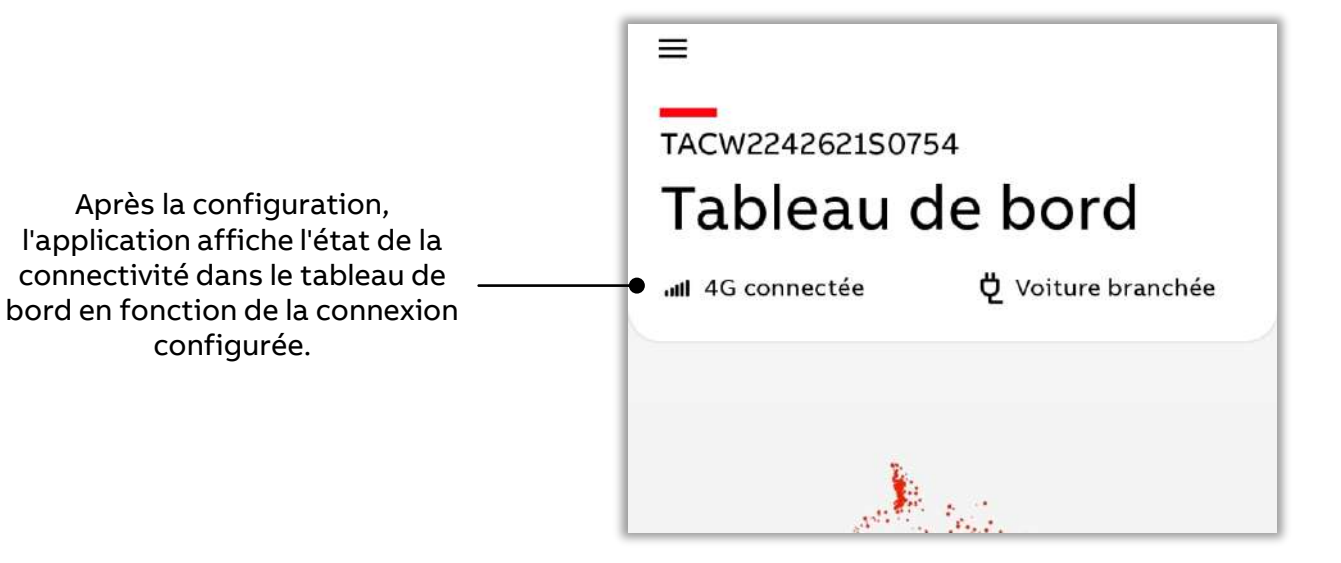

Besoin d'aide ?  $\rightarrow$ 

### **Connectivité Internet** Configuration Wi-Fi

**—**

Saisissez les informations relatives à votre connexion Wi-Fi.

- Ces paramètres peuvent être modifiés à tout moment dans Menu -> Mes chargeurs -> Paramètres du chargeur -> Connexions
- Le chargeur peut fonctionner avec un réseau Wi-Fi 2,4 GHz

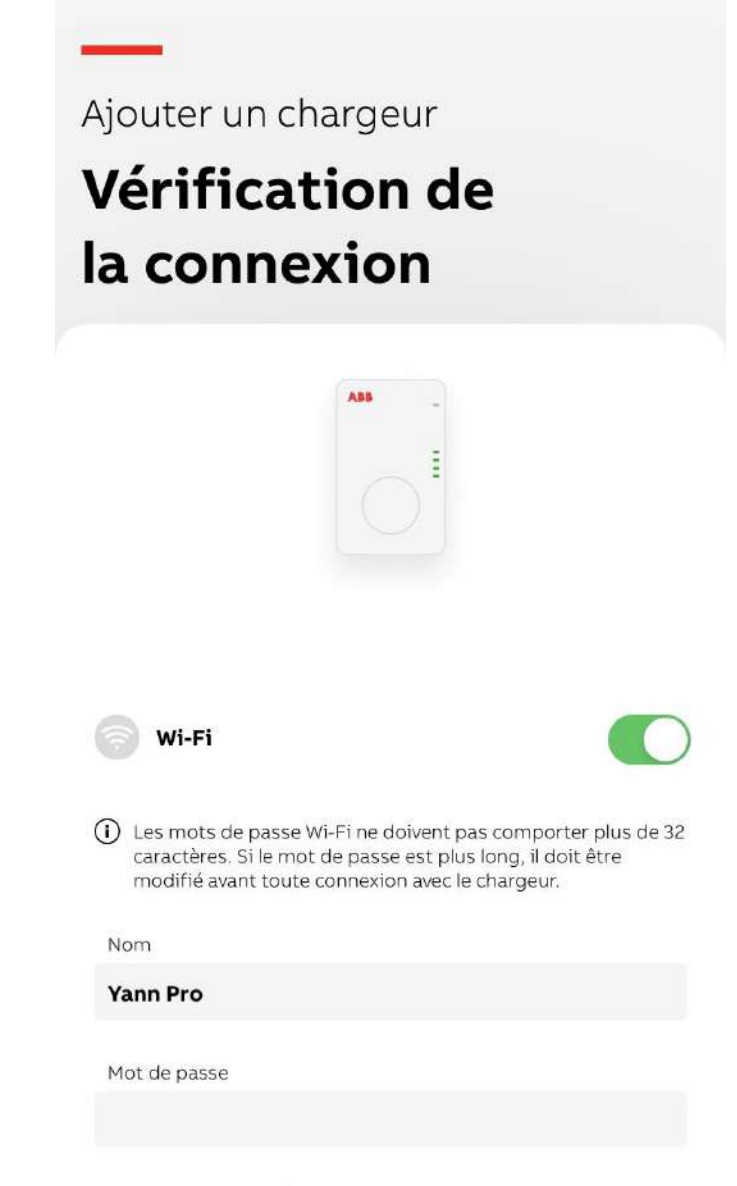

### **Réglage du plan de consommation d'énergie**

<span id="page-13-0"></span>**—**

Sur le tableau de bord, vous êtes invité(e) à mettre en place un plan énergie.

Vous pouvez y accéder à partir de Menu -> Mes chargeurs -> Paramètres du chargeur -> Plan énergie.

- Ce réglage est facultatif et utile seulement si vous souhaitez connaître le coût d'une session de chargement à des fins de remboursement
- Les coûts d'une session de chargement sont basés sur les informations relatives au contrat d'énergie saisies par l'utilisateur
- Pour mettre en place un plan énergie, votre appareil mobile doit être connecté à Internet

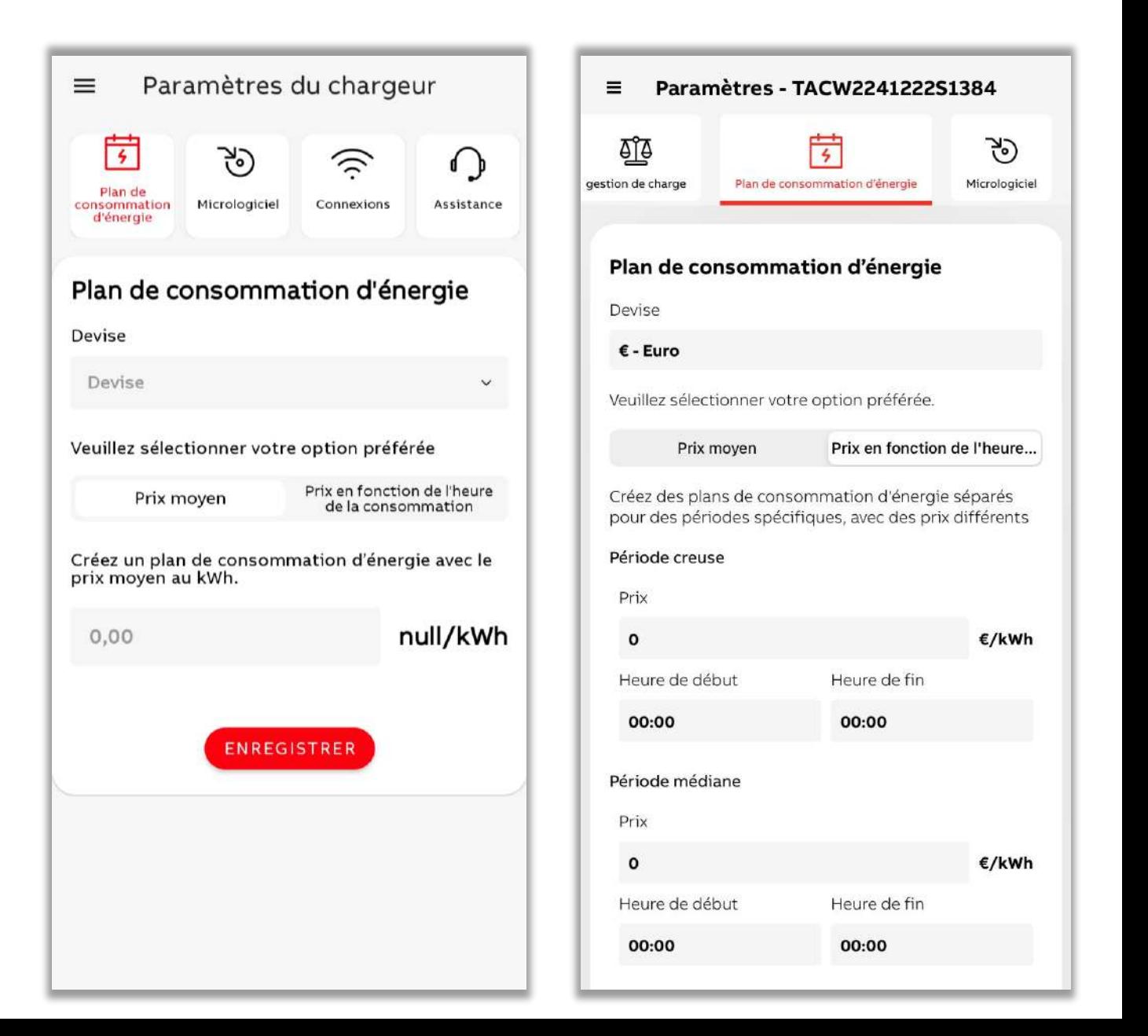

### **Prêt pour le chargement** Fonctionnement de base

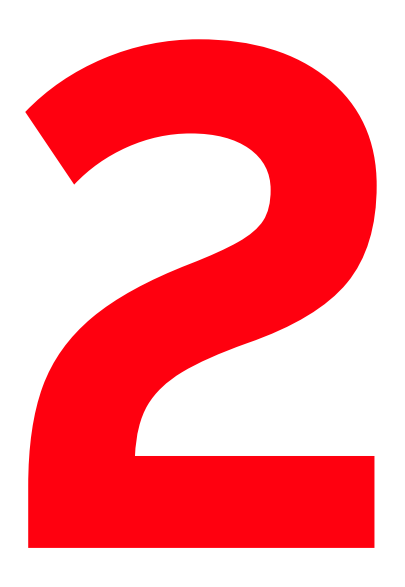

**—**

Contrôlez votre session de chargement et surveillez son état

Via l'application mobile ChargerSync, vous pouvez facilement lancer et arrêter le chargement, mais aussi le surveiller à partir du Tableau de bord

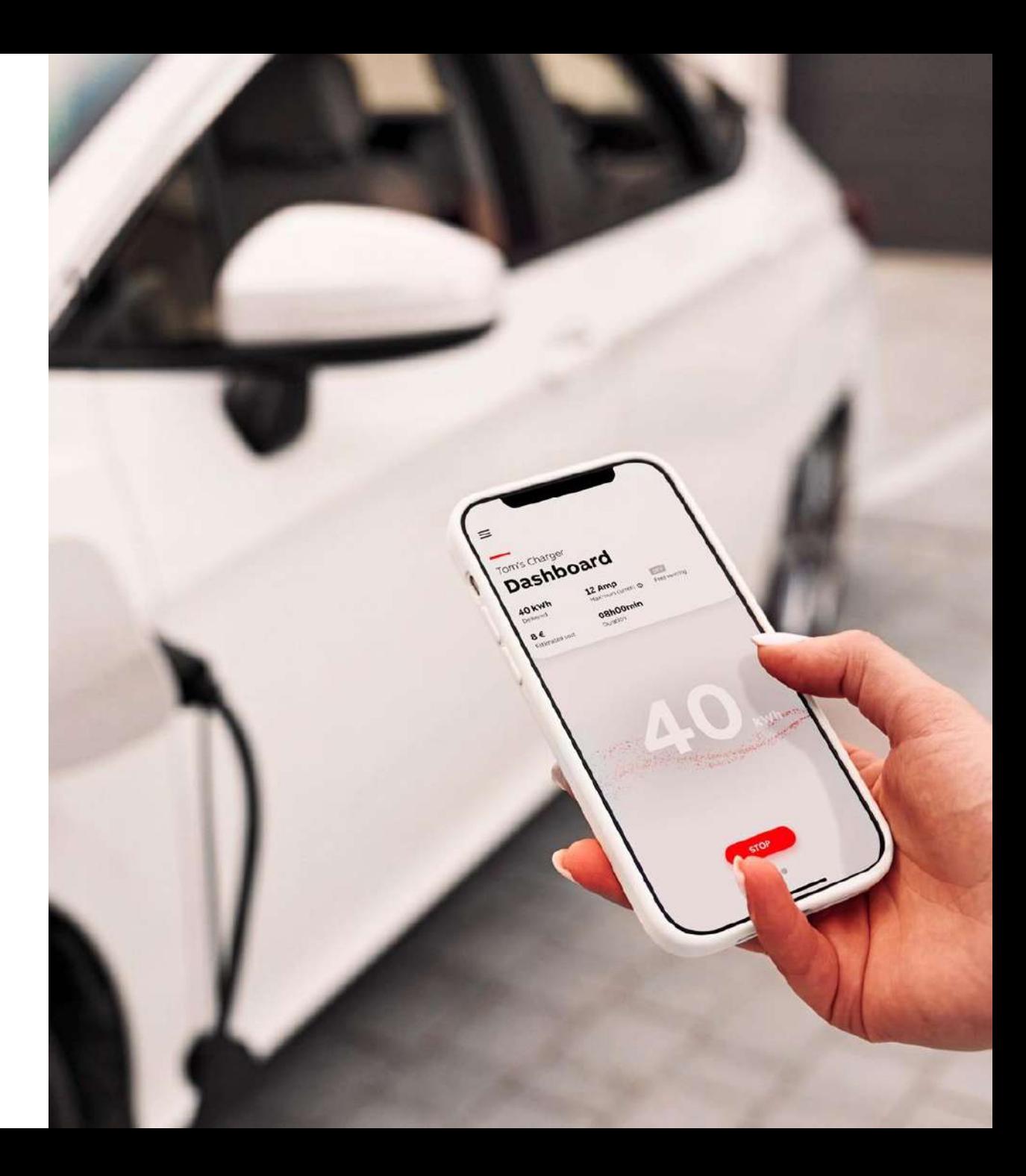

### **La recharge avec l'application ChargerSync**

<span id="page-15-0"></span>**—**

Une fois la configuration de base effectuée, l'application ouvre le Tableau de bord.

• Une fois la configuration terminée, à chaque fois que vous utilisez l'application, le chargeur s'affiche directement dans le Tableau de bord, ainsi que l'état de la connexion entre le chargeur et l'application.

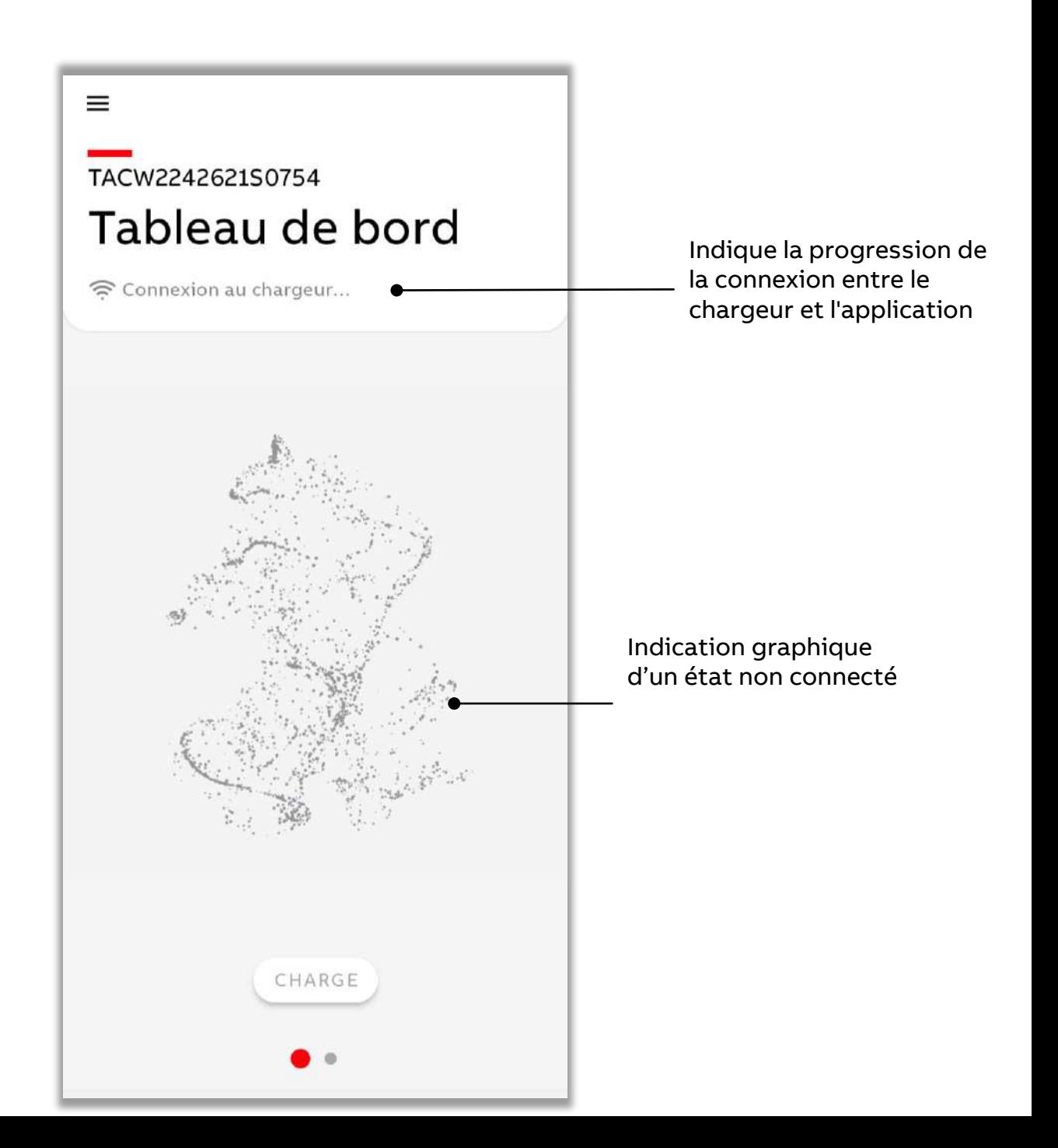

### **La recharge avec l'application ChargerSync**

**—**

Une fois la configuration terminée, à chaque fois que vous utilisez l'application, le chargeur s'affiche dans le tableau de bord, ainsi qu'un mode de connexion entre le chargeur et l'application.

• Une option réessayer est disponible lorsque la connexion n'aboutit pas

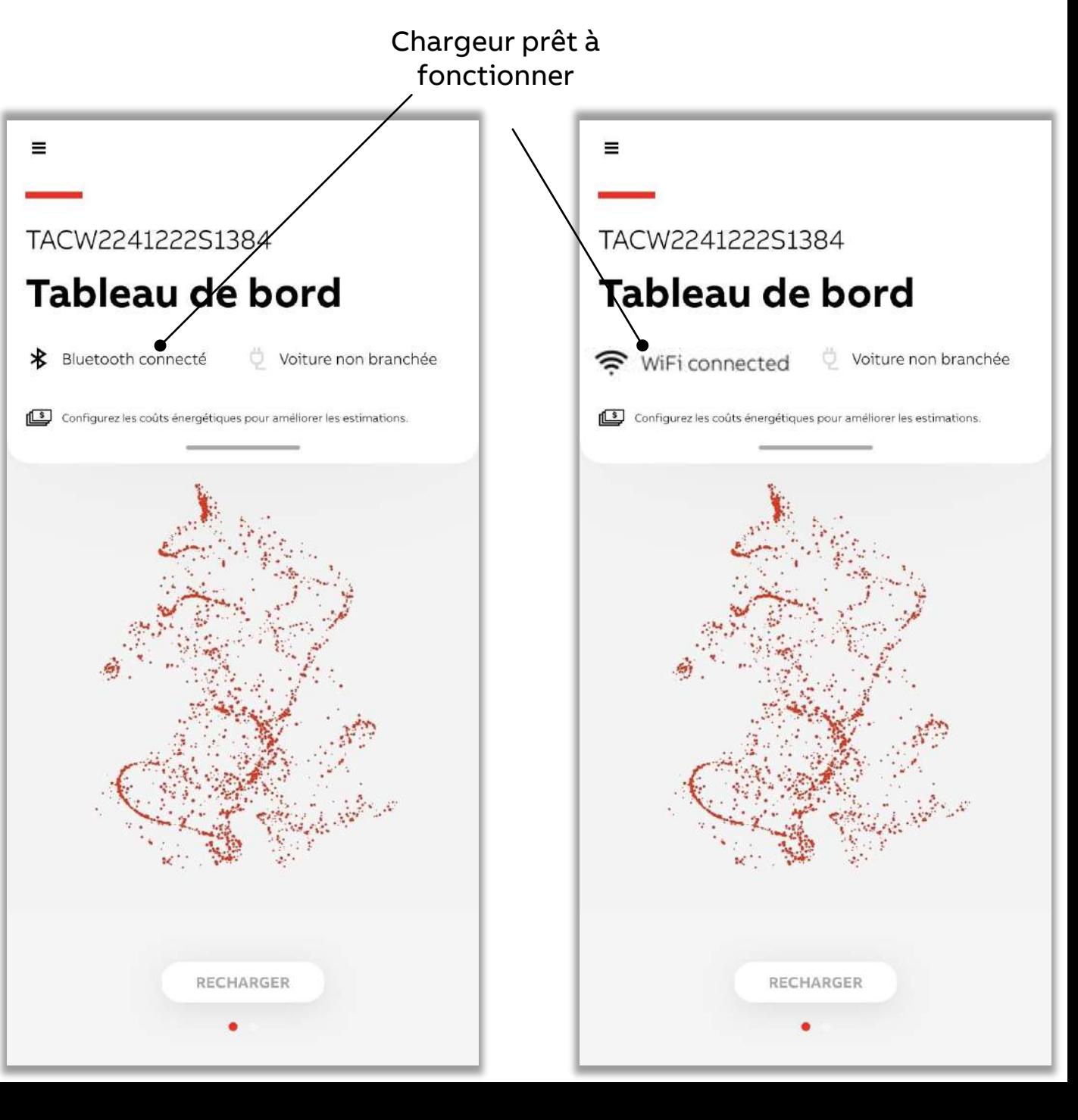

### **La recharge avec l'application ChargerSync**

**—**

Une fois que vous avez branché votre VE, le bouton de charge est activé et vous pouvez commencer à charger.

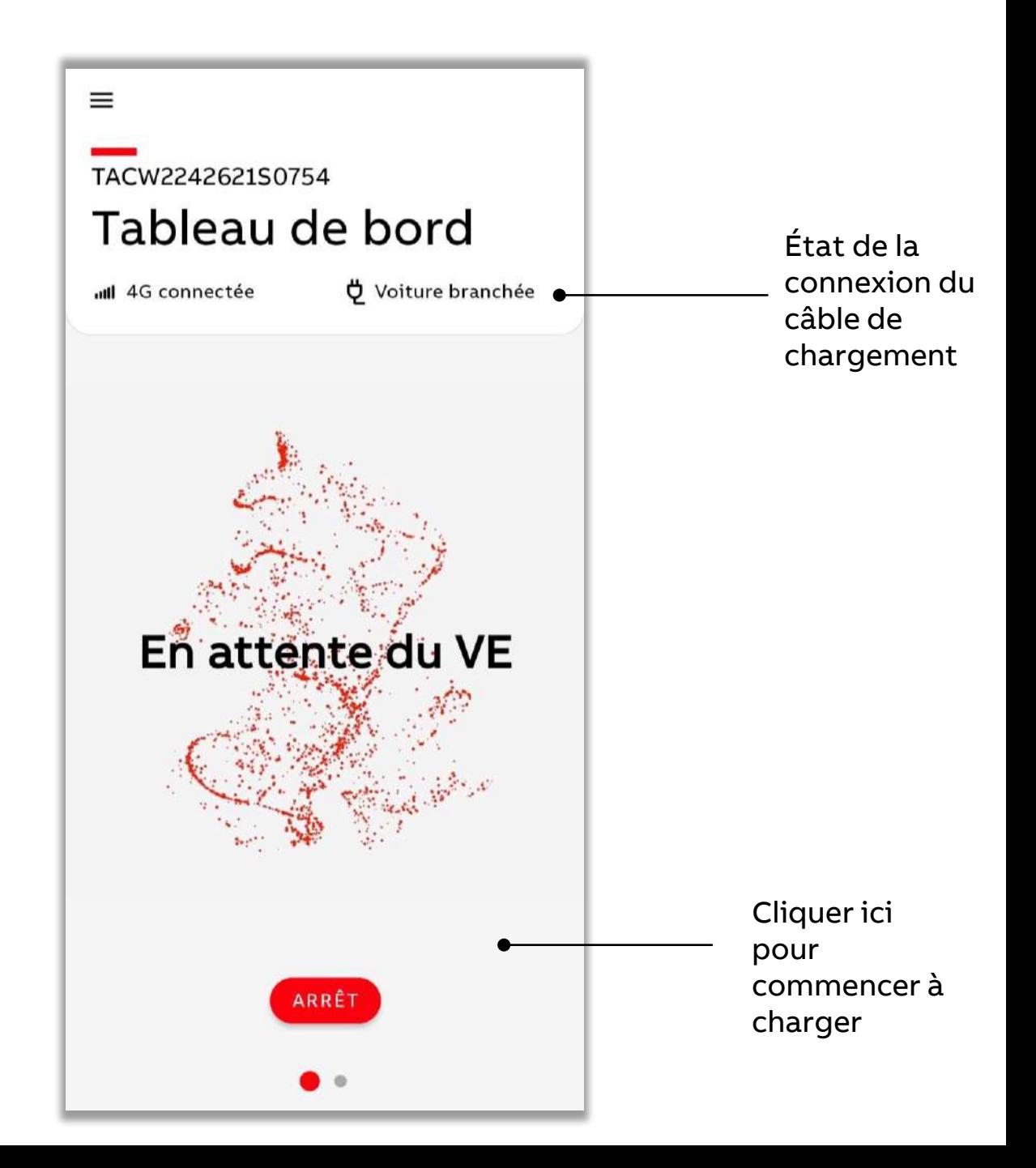

## **Surveiller la charge**

<span id="page-18-0"></span>**—**

Vérifiez les informations relatives au chargement sur le tableau de bord.

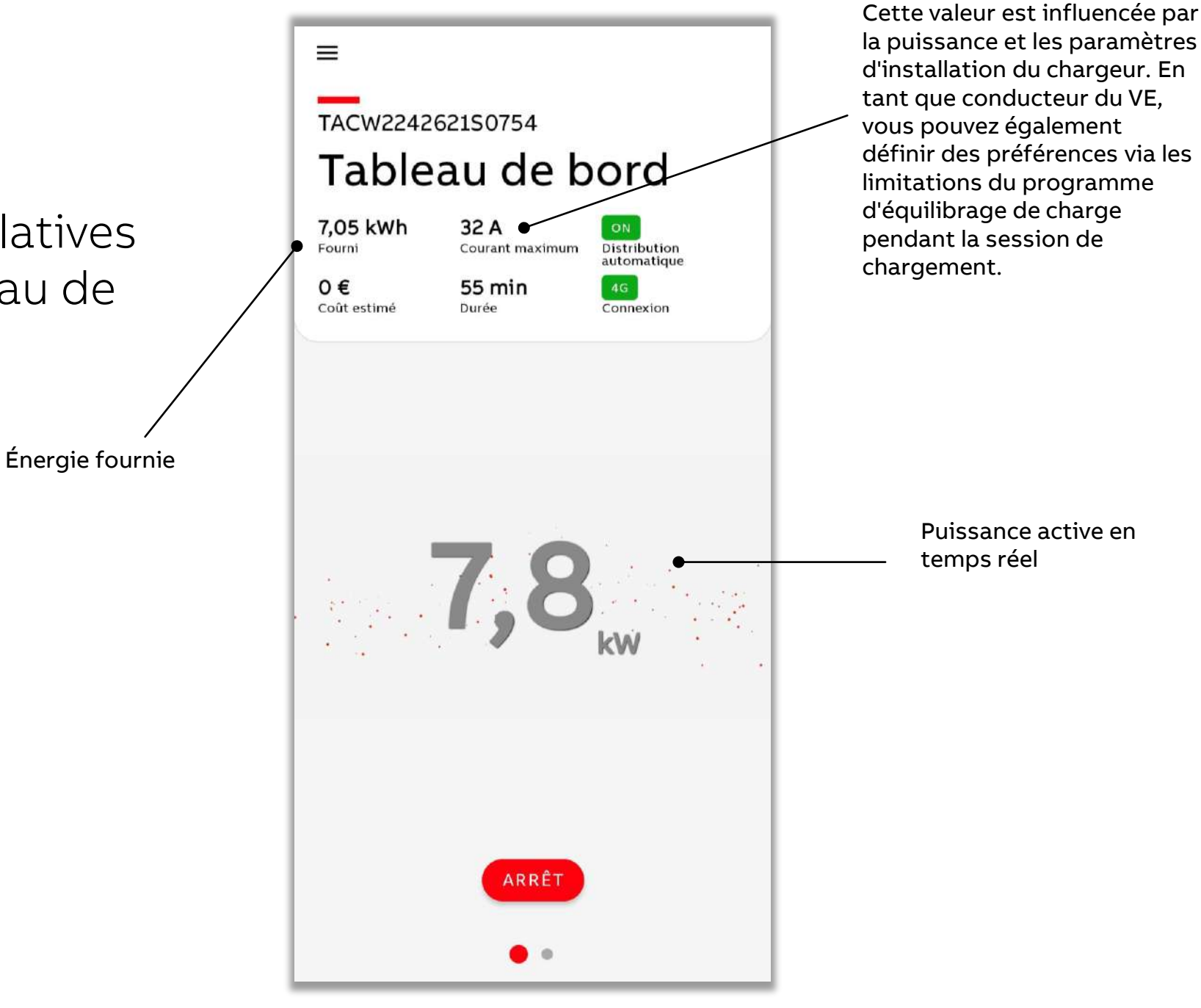

## **Surveiller la charge**

**—**

Vous pouvez arrêter le chargement à partir de l'application mobile. Une fois la session de chargement terminée, vous pouvez connaître les détails.

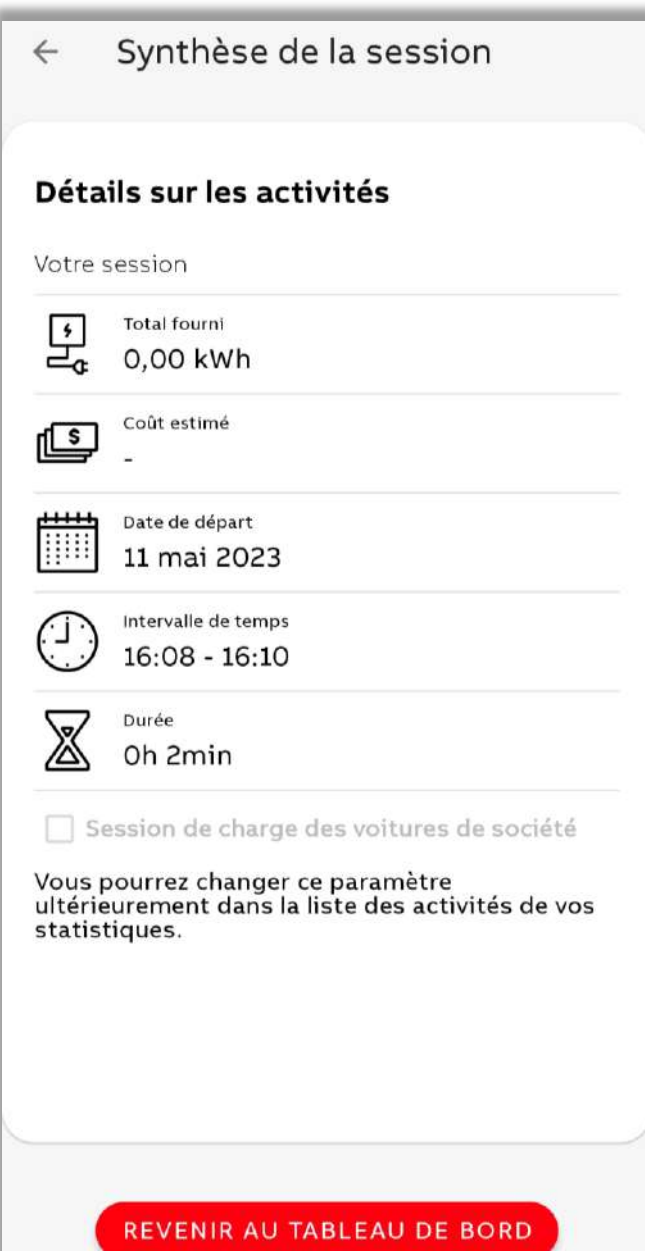

#### **Actualiser** les enregistrements de session

### **Rapports des sessions de charge**

<span id="page-20-0"></span>**—**

Les détails relatifs aux chargements peuvent être exportés dans différents formats avec des options de filtrage.

Ils sont accessibles à partir du tableau de bord -> faire glisser à gauche -> Statistiques -> cliquez sur les graphiques/tableaux -> faire glisser à gauche -> Exporter

• Il est recommandé d'utiliser l'icône d'actualisation avant de filtrer/exporter. L'icône d'actualisation montre (par la rotation) si le chargeur et l'application synchronisent les rapports de session de chargement.

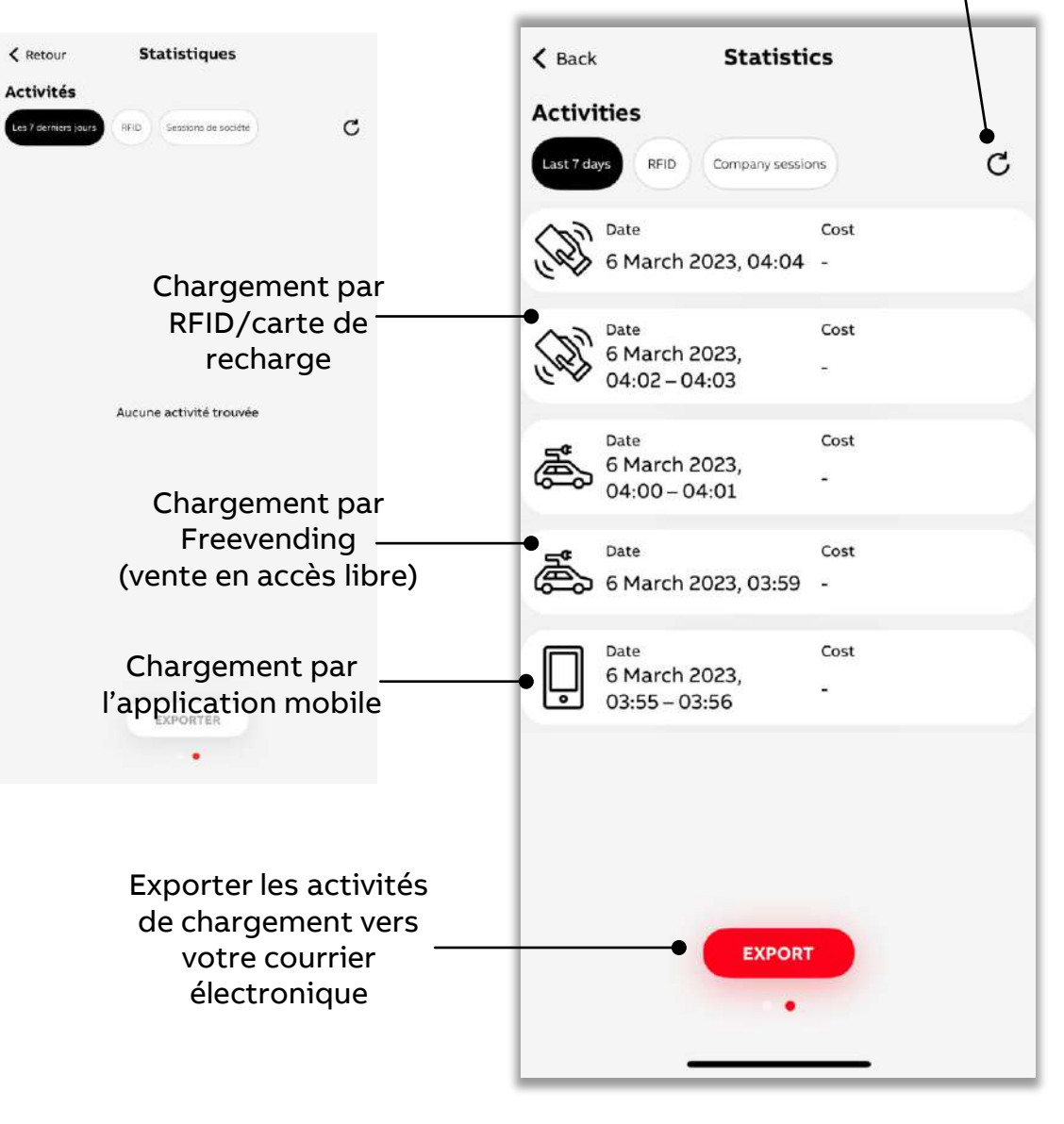

### **Personnaliser les préférences** Opérations avancées

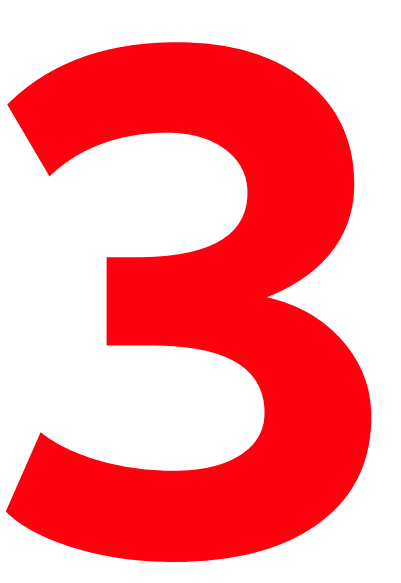

**—**

Contrôlez les paramètres de votre chargeur en fonction de vos besoins

L'application offre plusieurs options de configuration et de personnalisation en fonction de vos besoins.

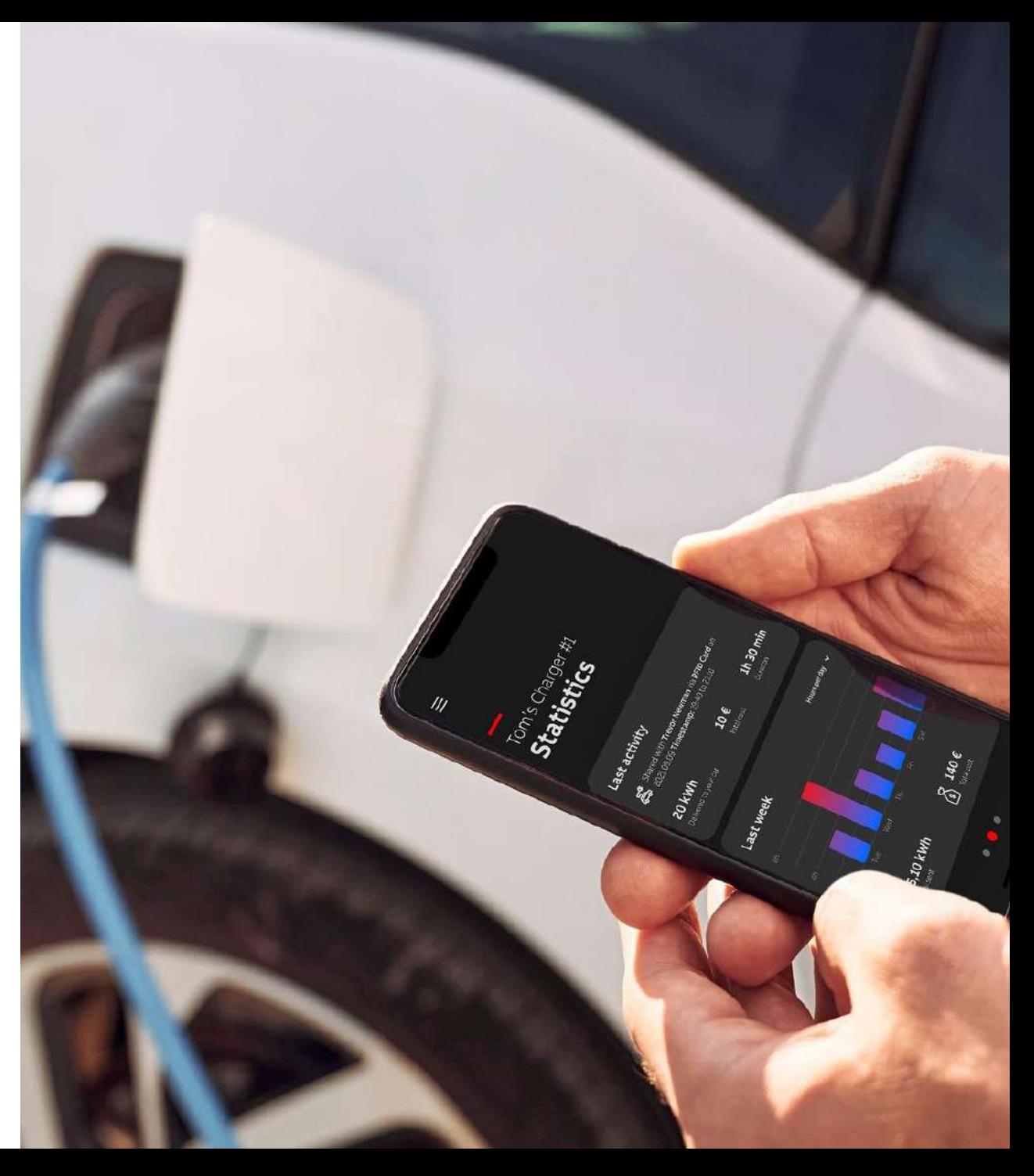

### **Recharge par carte RFID**

<span id="page-22-0"></span>**—**

Le chargement peut être lancé ou arrêté à l'aide d'une carte RFID. L'application vous guide dans la gestion des cartes RFID.

Vous pouvez y accéder à partir du tableau de bord - > Mes chargeurs -> RFID -> Ajouter

- Le chargeur est compatible avec la norme ISO/IEC 14443A, MIFARE™ Classic, et les mémoires 1K et 4K.
- Si vous possédez plus d'un chargeur, la carte RFID doit être ajoutée pour chacun des chargeurs.

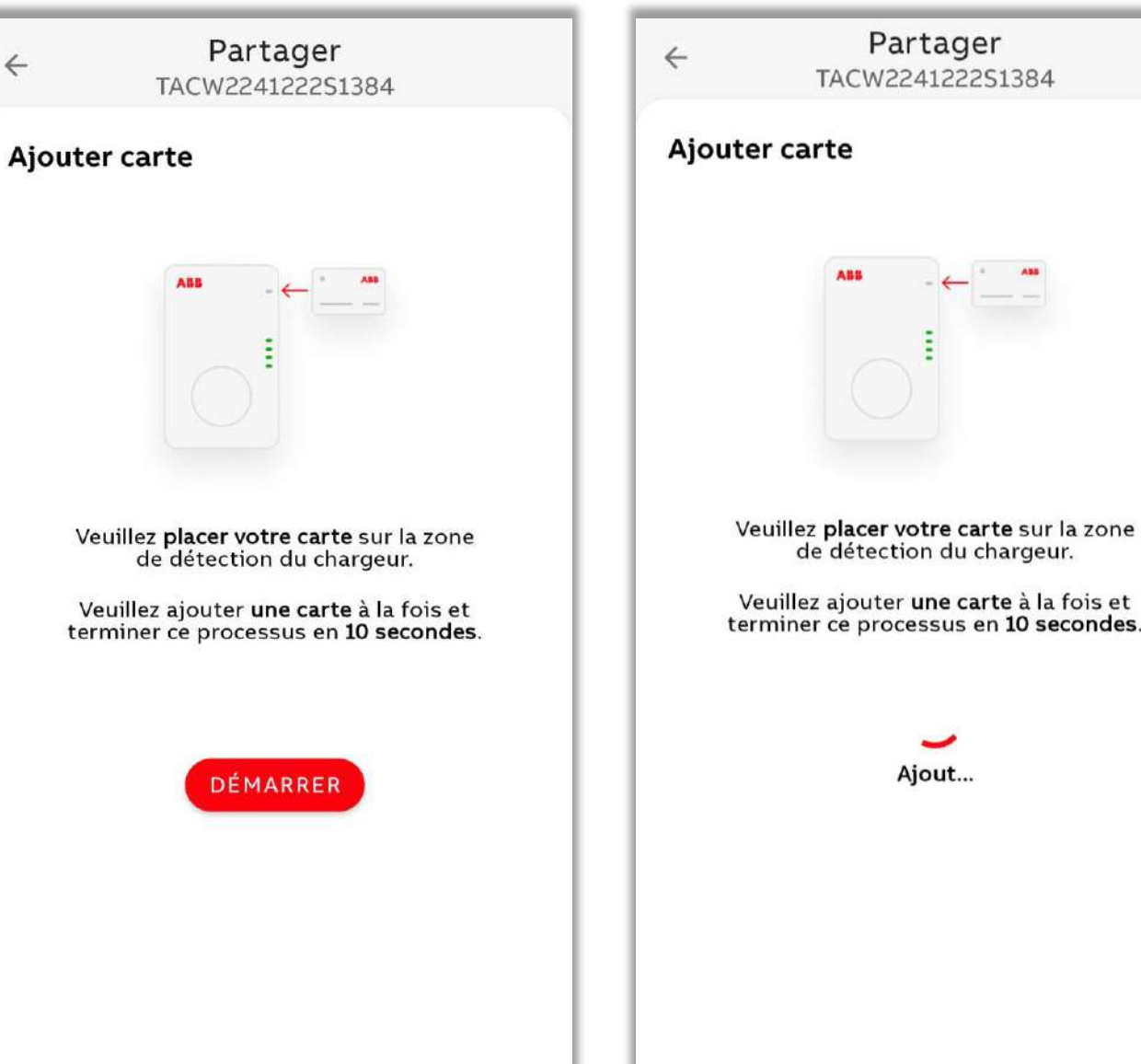

re carte sur la zone du chargeur.

 $\leftarrow$ 

### **Recharge en libre service (Freevending)**

**—**

Le chargeur peut être configuré pour démarrer le chargement à tout moment lorsqu'il est branché - aucune vérification d'authentification n'est alors requise, l'énergie est fournie au VE connecté.

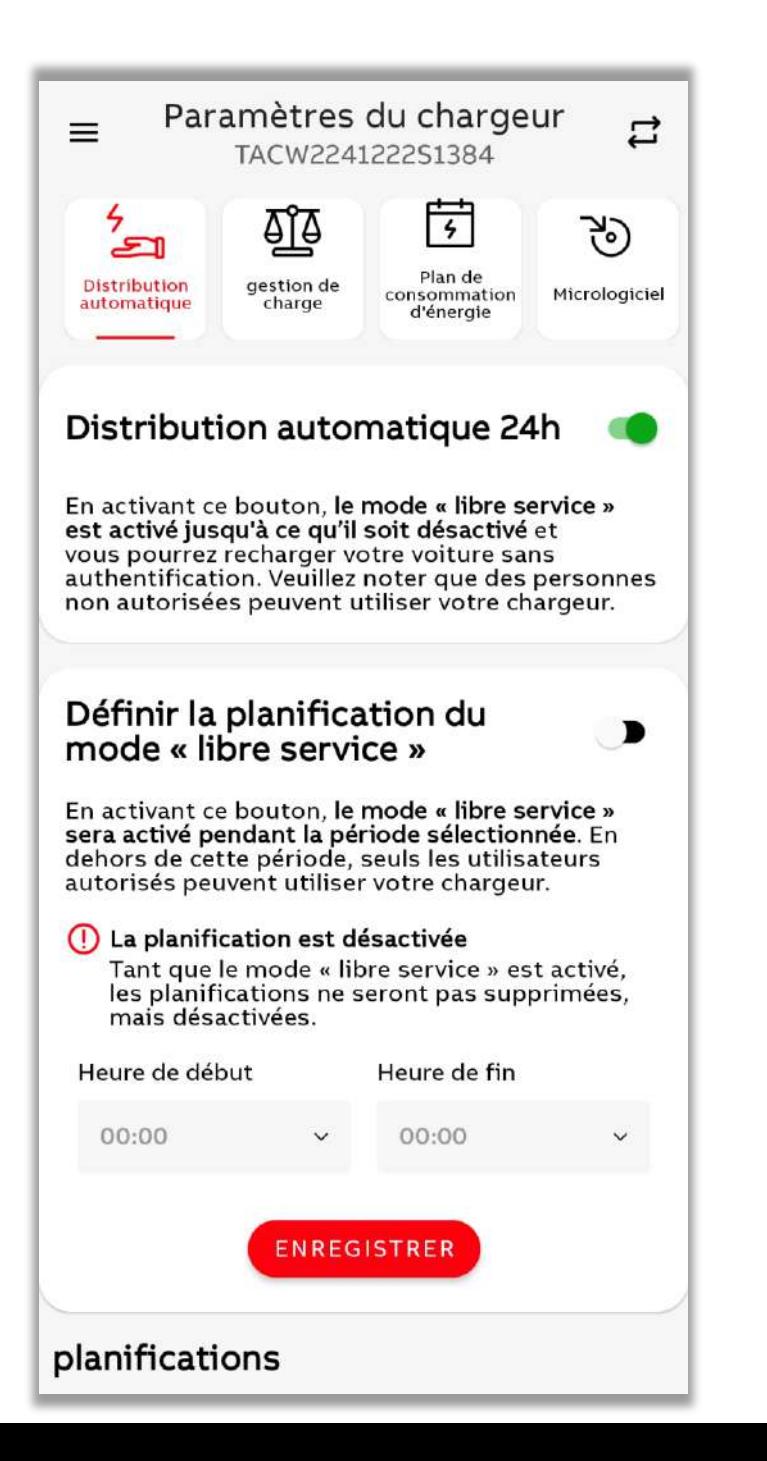

### **— Recharge en fonction d'une programmation en libre service (Freevending)**

Le chargeur peut être configuré en mode libre service pendant une certaine période, au lieu de rester en permanence allumé.

Un seul programme peut être activé à la fois.

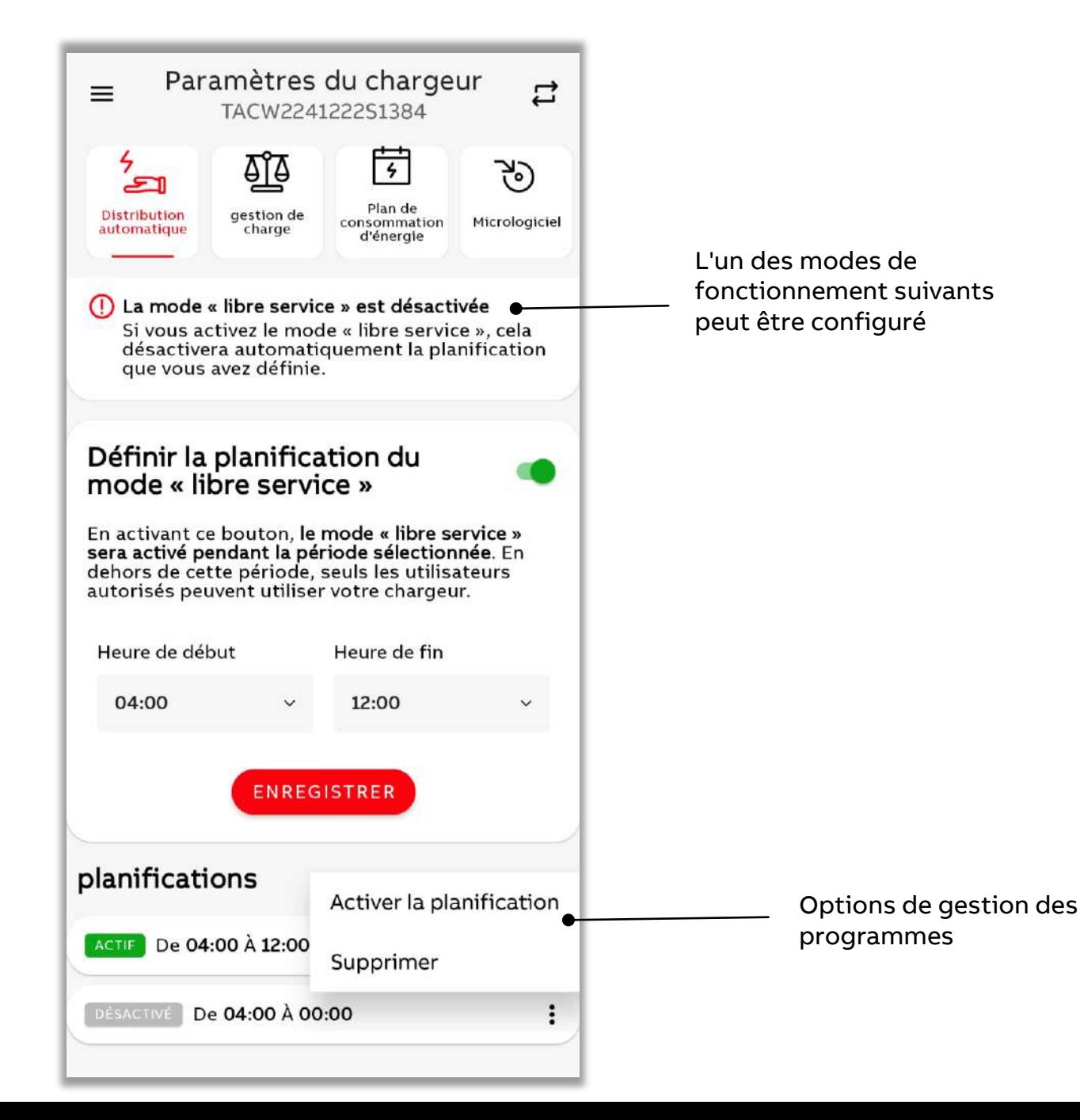

## **Réglage des préférences pour le courant de charge**

<span id="page-25-0"></span>**—**

Le chargeur peut être configuré de façon à limiter le courant de chargement maximal pendant une certaine période.

• Ce réglage est visible dans le tableau de bord sous forme de courant maximal pendant la session de chargement.

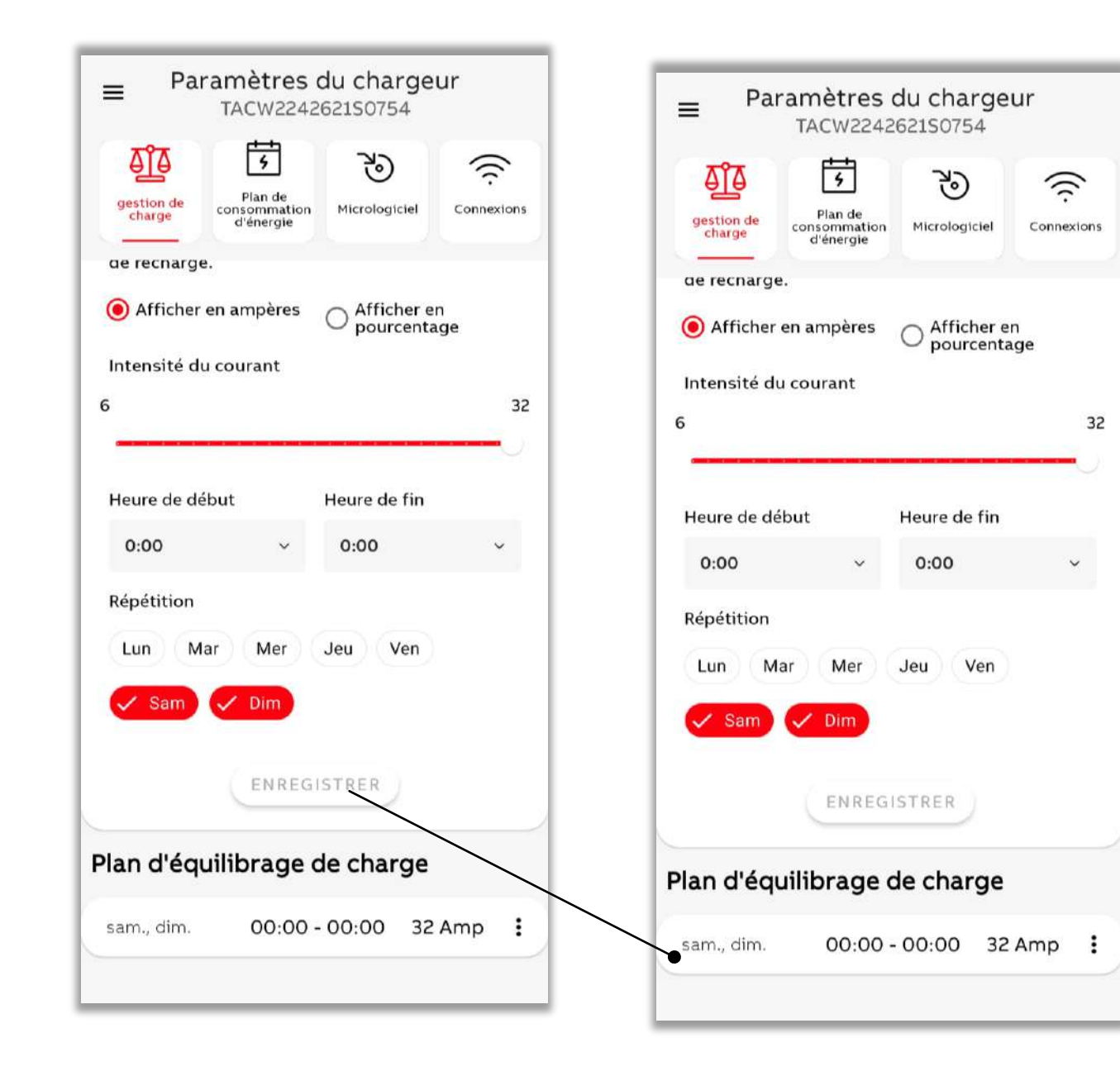

#### **Actualiser** les enregistrements de

### **Personnaliser les rapports des sessions de charge**

Vous pouvez appliquer différents filtres aux sessions de chargement.

- Vous pouvez marquer la session de chargement de votre voiture de société, utiliser un filtre et vous en servir pour le remboursement
- Filtrage par nom de carte RFID/de chargement
- Filtrage par jours/mois

<span id="page-26-0"></span>**—**

Il est recommandé d'utiliser l'icône d'actualisation avant de filtrer/exporter. L'icône d'actualisation montre (par la rotation) si le chargeur et l'application synchronisent les rapports de session de chargement.

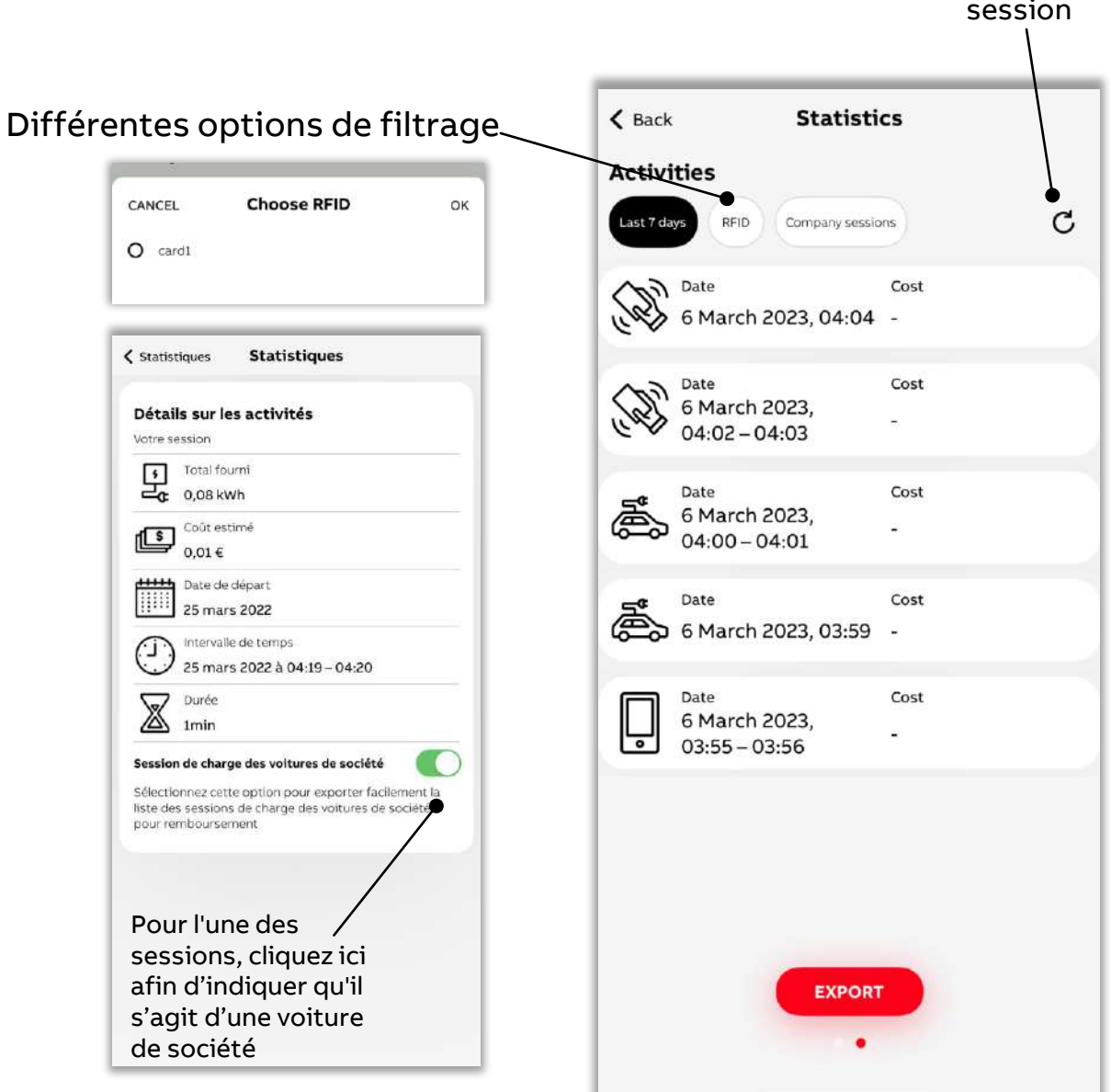

# **Mises à jour logicielles**

<span id="page-27-0"></span>**—**

Les mises à jour du chargeur peuvent être effectuées via l'application. L'application envoie également une notification lorsqu'une nouvelle mise à jour est disponible.

• Pour mettre à jour le chargeur, l'utilisateur doit rapprocher celui-ci du périmètre du Bluetooth. L'application vous guide dans l'utilisation du Bluetooth et la mise à jour.

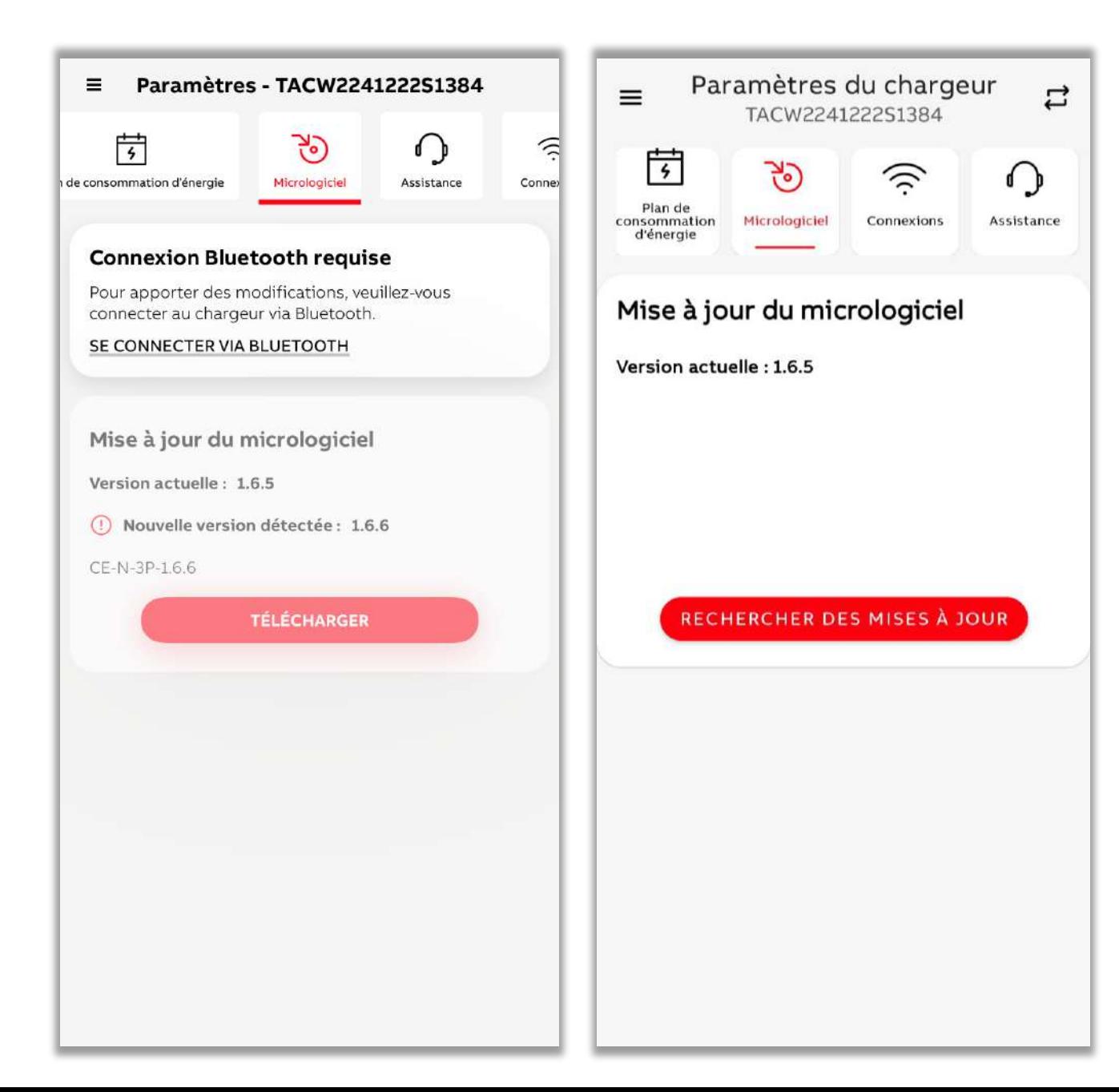

### **Gestion des chargeurs**

<span id="page-28-0"></span>**—**

Il est possible de consulter et de gérer les informations relatives aux chargeurs.

Vous pouvez y accéder à partir du tableau de bord - > Mes chargeurs -> Liste des chargeurs

• L'application permet d'avoir jusqu'à 5 chargeurs

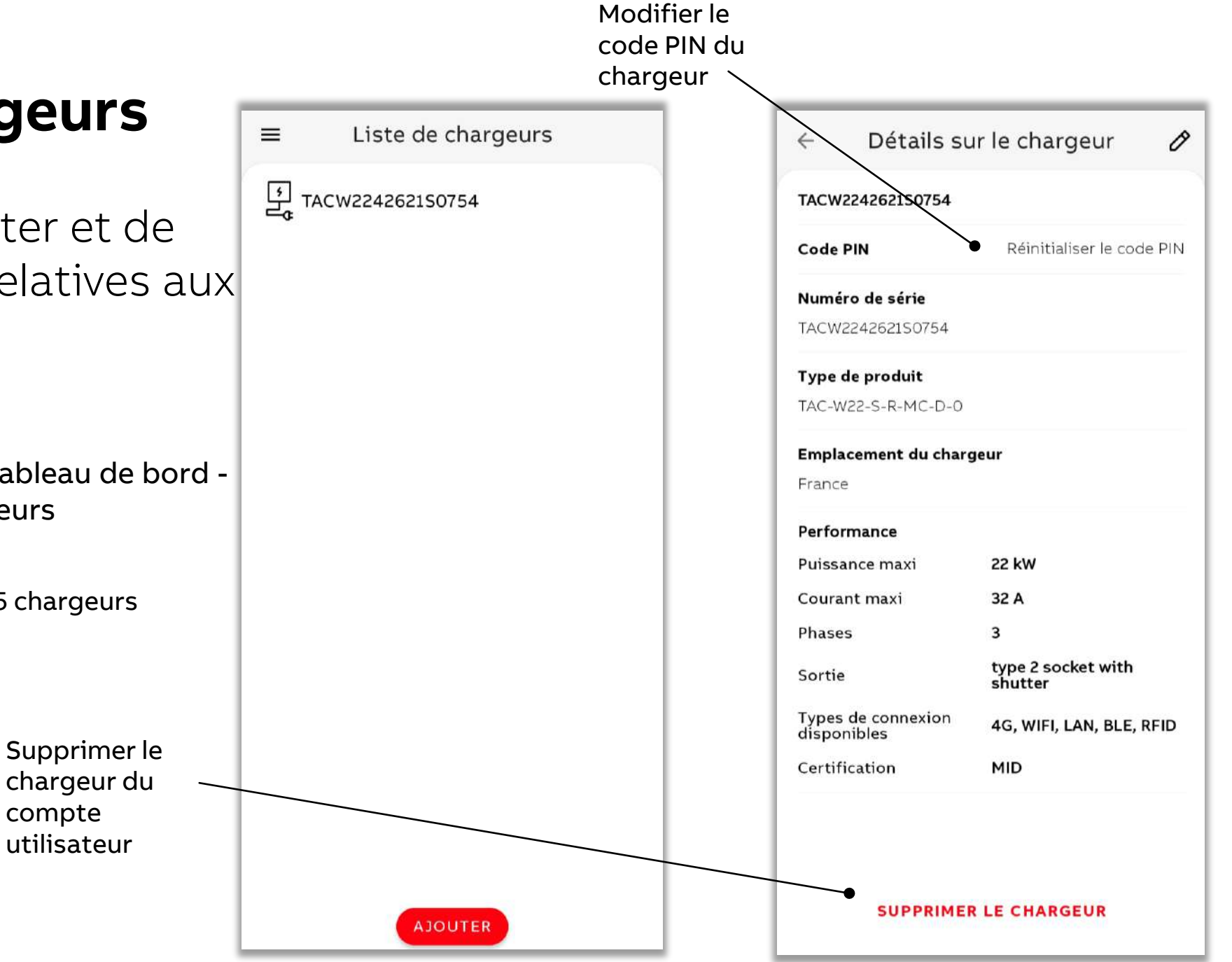

### **Notifications**

<span id="page-29-0"></span>**—**

L'application permet de configurer les notifications en fonction des préférences de l'utilisateur.

Vous pouvez y accéder à partir du tableau de bord - > Paramètres de l'application -> Compte

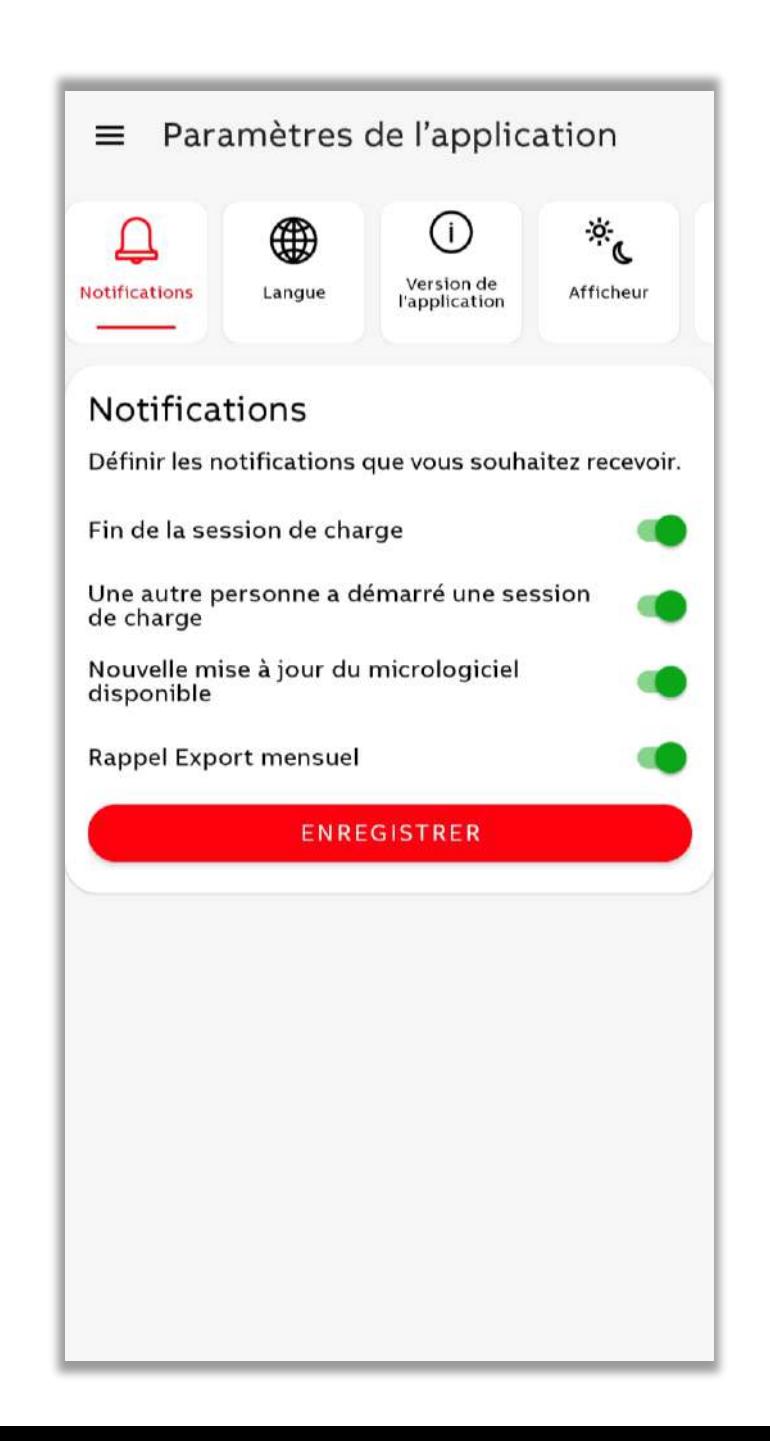

## **Gestion du compte**

<span id="page-30-0"></span>**—**

Il est possible de consulter et de gérer les informations relatives au compte.

Vous pouvez y accéder à partir du tableau de bord - > Paramètres de l'application -> Compte

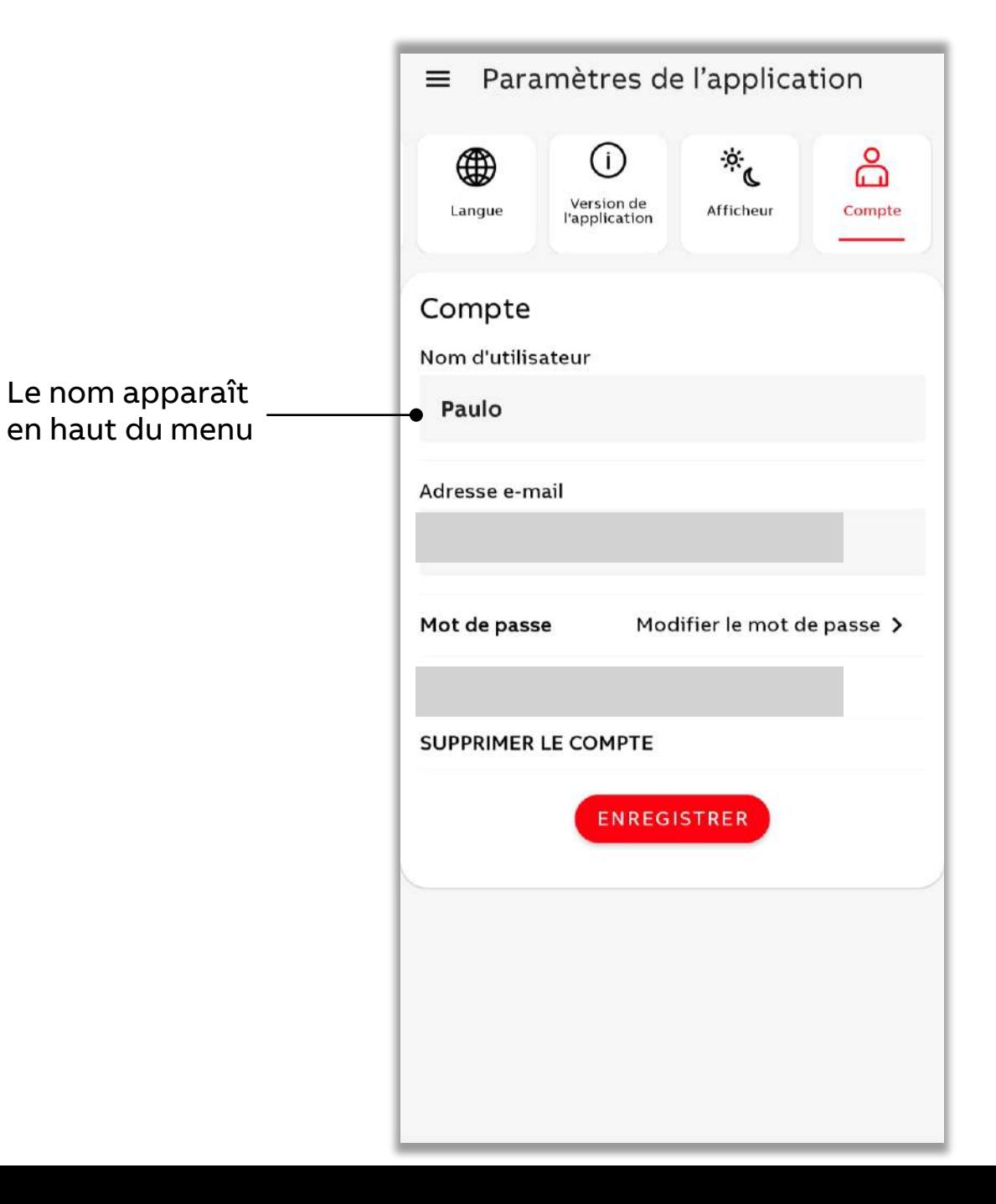

### <span id="page-31-0"></span>**— Localisation - Langue, devise**

### De nombreuses langues sont prises en charge

Croate, tchèque, danois, néerlandais, estonien, finnois, français, hébreu, hongrois, allemand, grec, italien, japonais, coréen, letton, lituanien, norvégien, polonais, portugais, roumain, slovaque, slovène, espagnol, suédois et turc

L'application prend en charge différentes devises dans Energy Plan (plan énergie) USD, EUR, JPY, GBP, AUD, CAD, CHF, DKK, NZD, SEK, KRW, SGDS, NOK, MXN, INR, TRY, PLN, HUF, CZK, ILS, AED, SAR, RON

Le nombre de devises prises en charge va augmenter. Notez également que si la devise est modifiée, les changements seront répercutés dans l'historique des sessions de chargement.

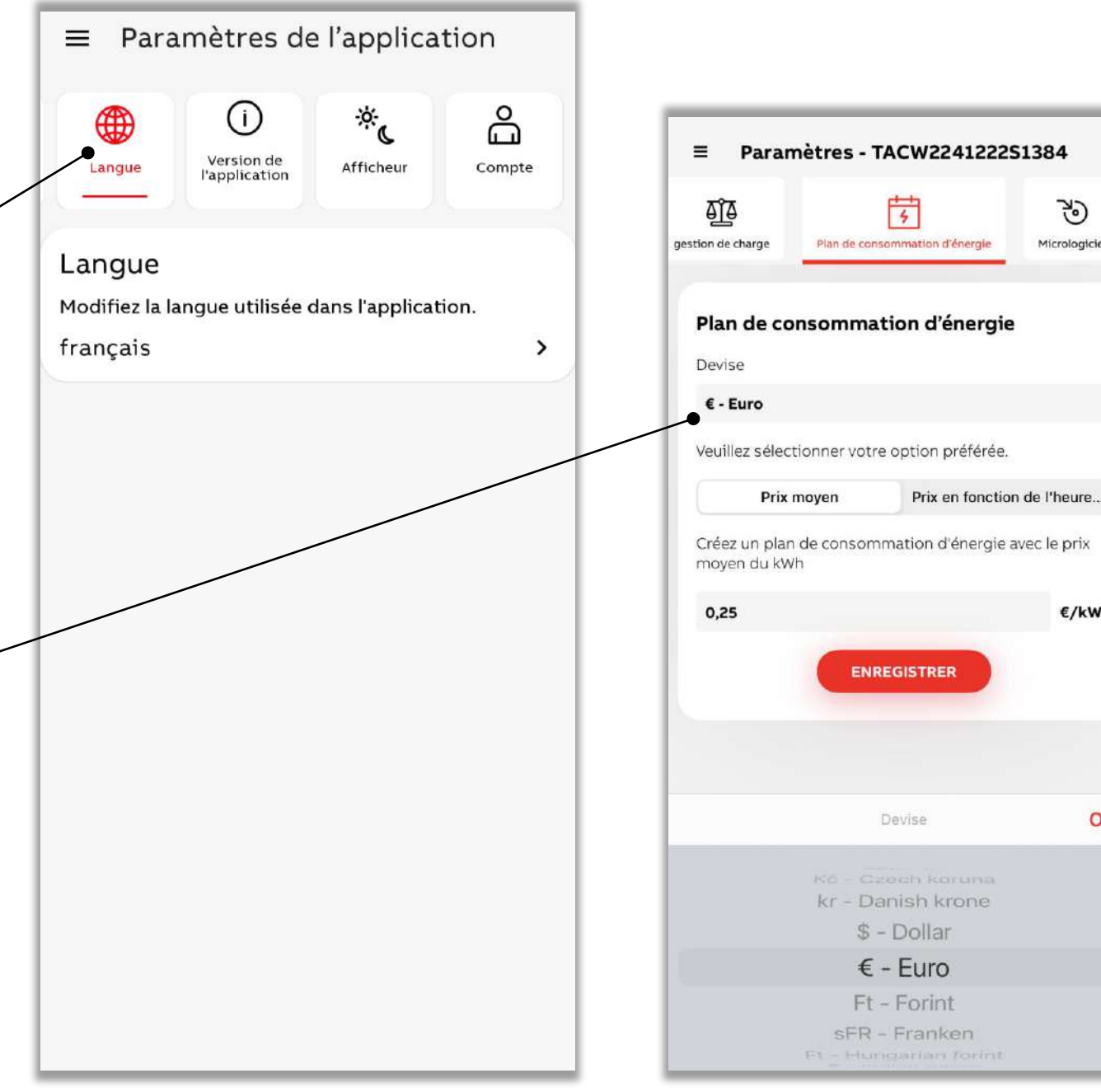

75)

Micrologicie

€/kWh

OK

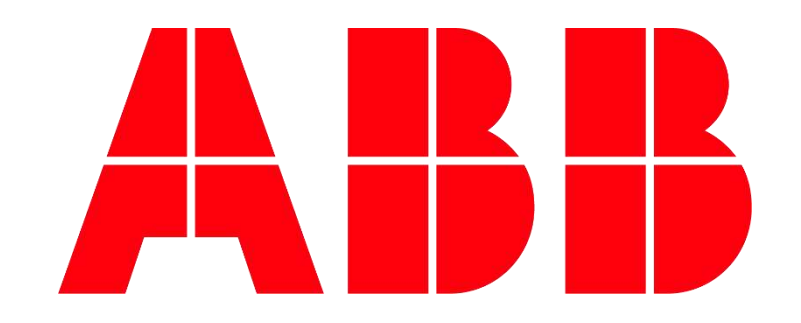

Pour obtenir de l'aide sur l'application mobile ChargerSync, vous pouvez nous contacter par téléphone au 0 810 020 000 ou par mail au [bt.devis@fr.abb.com](mailto:bt.devis@fr.abb.com)